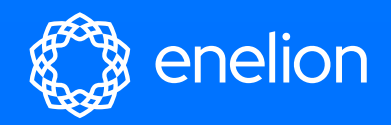

# **Instrukcja użytkownika**

匚

Pełna instrukcja użytkowania stacji ładowania

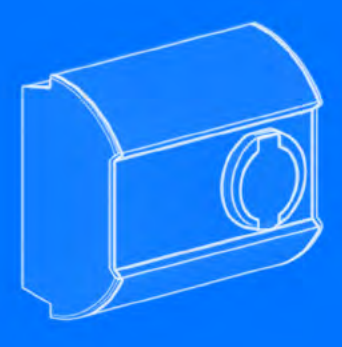

**Enelion Sp. z o.o.** support@enelion.com

Prawa autorskie Enelion sp. z o.o.

Instrukcja może ulec zmianie wraz z rozwojem produktu. Nie gwarantuje się poprawności dostarczonych informacji. Wszelkie prawa zastrzeżone.

Wersja dokumentu: V 3.4 Liczba stron: 52 Data wydania: 26.04.2024

## **Spis Treści**

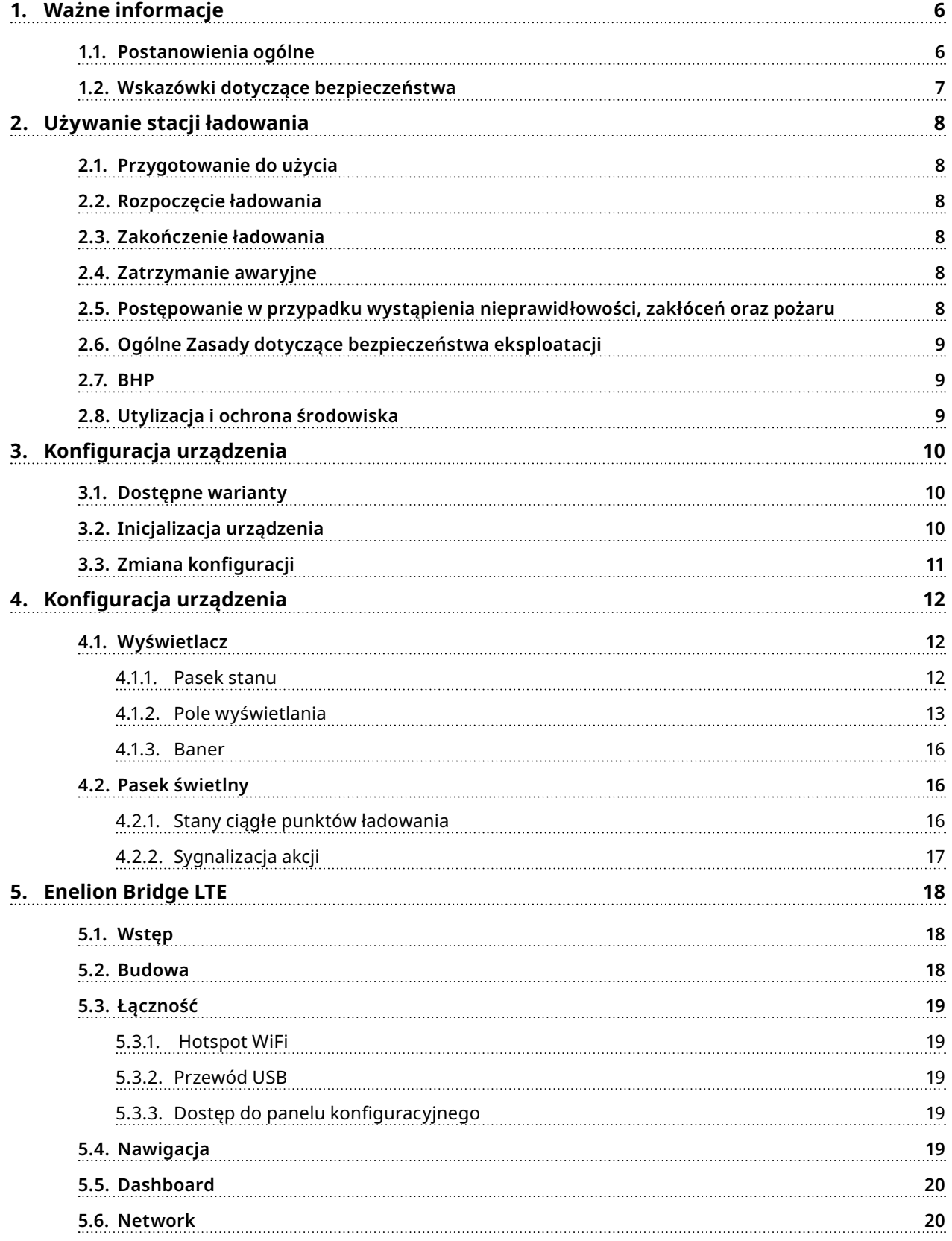

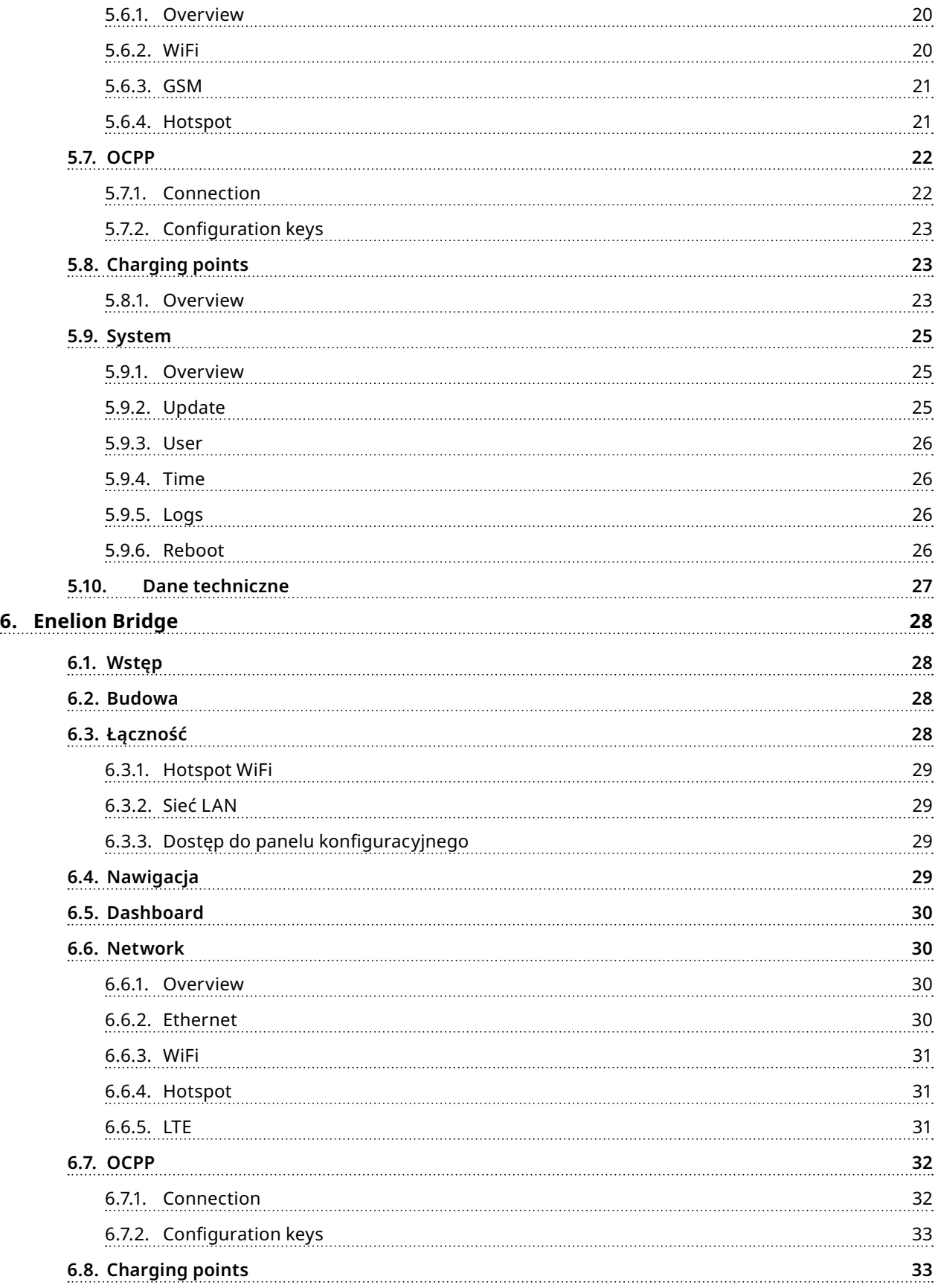

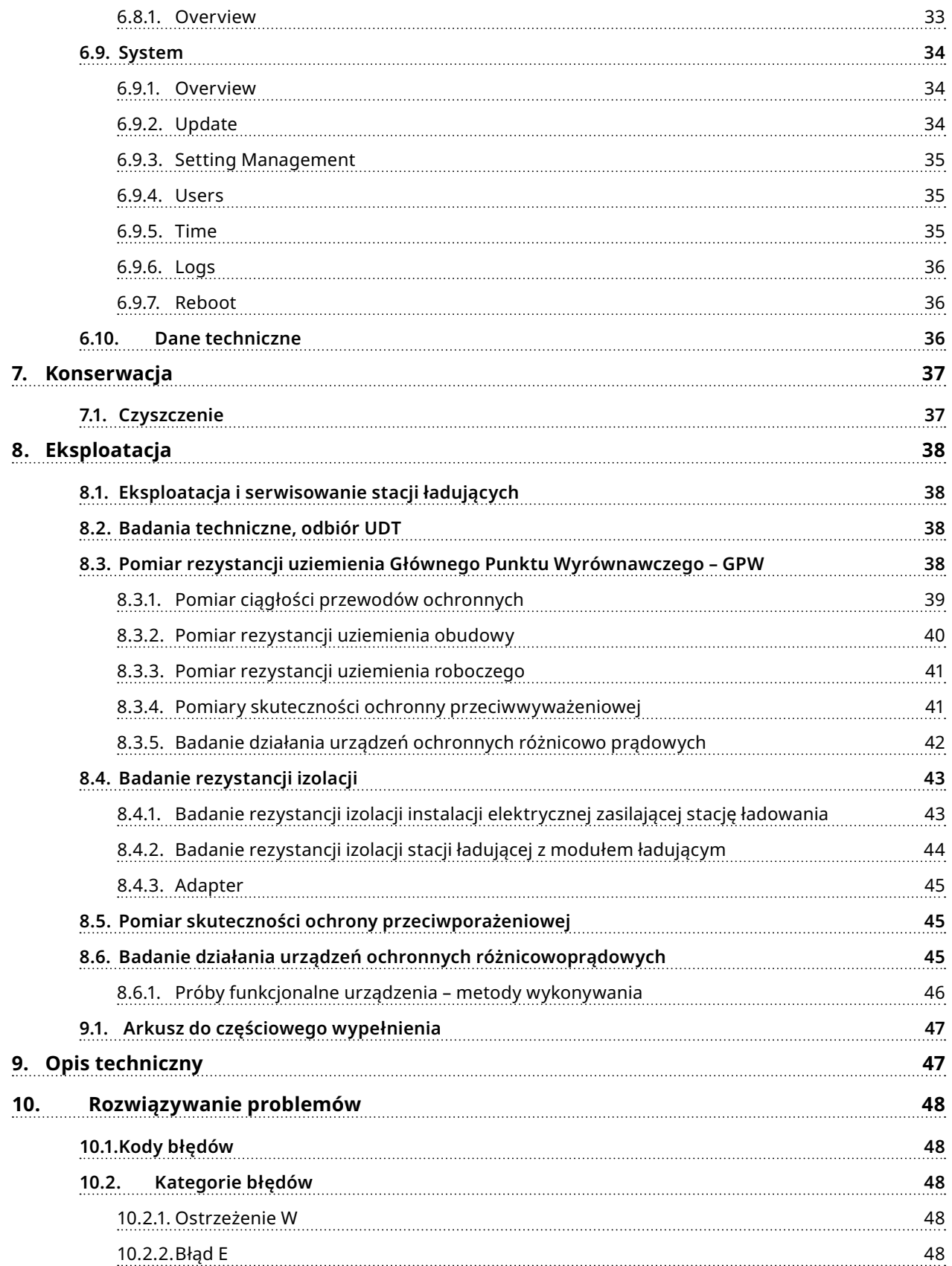

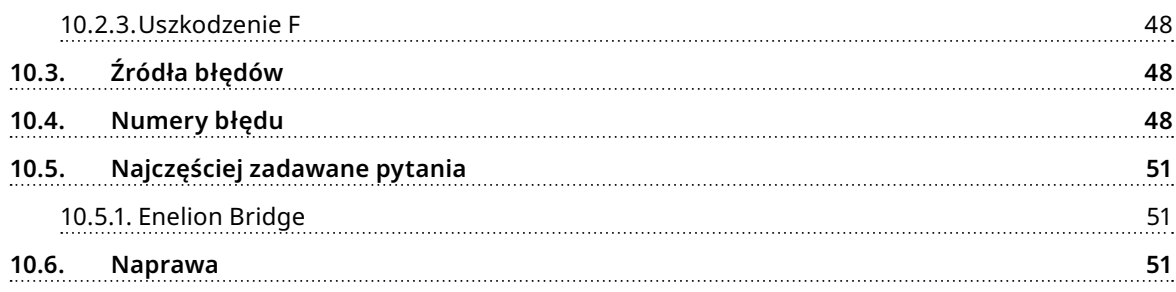

### <span id="page-6-0"></span>**1. Ważne informacje**

#### **1.1. Postanowienia ogólne**

Ładowarka firmy Enelion (zwana dalej urządzeniem, ładowarką lub terminalem ładującym) jest stacją ładującą przeznaczoną do ładowania pojazdów elektrycznych w rozumieniu "Ustawy o elektromobilności i paliwach alternatywnych" z dnia 11 stycznia 2018 roku w podpunktach 5, 12, 13 oraz 27 art. 2 ww. ustawy.

Instalacja i serwis urządzenia muszą być przeprowadzane przez osoby wykwalifikowane i uprawnione, a naprawy może przeprowadzać jedynie producent bądź upoważnione przez producenta podmioty. W okresie gwarancji tylko autoryzowane serwisy i producent mogą dokonywać napraw gwarancyjnych

Zabrania się ingerencji w elementy mechaniczne, elektryczne i elektroniczne oraz w oprogramowanie urządzenia pod rygorem utraty gwarancji. Wyjątkiem są czynności opisane w poniższej instrukcji oraz takie, które zostały uzgodnione pisemnie z producentem.

Producent nie ponosi odpowiedzialności za uszkodzenia mienia wynikające z wyżej zabronionej ingerencji w produkt.

Instalacja elektryczna, z której korzystać będzie urządzenie w trakcie eksploatacji musi spełniać warunki opisane w instrukcji montażu. Producent nie ponosi odpowiedzialności za nieprawidłowe wykonanie i/ lub zabezpieczenie instalacji elektrycznej, do której jest podłączone urządzenie.

Producent nie ponosi odpowiedzialności za nieprawidłowe funkcjonowanie instalacji elektrycznej, do której jest podłączone urządzenie.

Instalacja elektryczna, z której korzystać będzie urządzenie w trakcie eksploatacji musi być zgodna z normami prawnymi obowiązującymi w miejscu instalacji i eksploatacji urządzenia.

Producent nie ponosi odpowiedzialności za szkody spowodowane przez instalację elektryczną niespełniającą norm prawnych.

Urządzenie nie posiada wbudowanego włącznika.

Urządzenie uruchamia się w raz z pojawieniem się napięcia zasilającego. Odcięcie zasilania musi być zapewnione poprzez odpowiednie aparaty instalacji elektrycznej opisane w instrukcji montażu. Poza sytuacjami awaryjnymi urządzenie nie może być wyłączane w trakcie procesu ładowania.

Zabrania się włączania zasilania urządzenia, gdy

obudowa urządzenia pozostaje otwarta.

Zabrania się użytkowania ładowarki uszkodzonej mechanicznie, bądź sygnalizującej błąd krytyczny.

Zabrania się umieszczania w gnieździe ładowarki obiektów do tego nieprzeznaczonych. Jedynym obiektem przeznaczonym do umieszczania w gnieździe ładowarki jest sprawny kabel zasilający o odpowiednim dla mocy urządzenia i typu pojazdu elektrycznego przekroju, zakończony sprawną wtyką typu 2 wg EC 621962.

Zabrania się używania przedłużaczy oraz adapterów i przejściówek kabla ładującego.

Producent nie ponosi odpowiedzialności za utratę zdrowia lub życia wynikającą z niestosowania się do wyżej wymienionych zaleceń.

Producent dopuszcza w okresie gwarancji wykupienie pakietów wsparcia dla urządzenia (przedłużona gwarancja/serwisowy) pod warunkiem wykonania przeglądu kwalifikującego przed nabyciem pakietu. Szczegóły można uzyskać w dziale sprzedaży Enelion.

Stacja ładowania nie obsługuje funkcji wentylacji.

Tabliczka znamionowa obecna na urządzeniu jest jego integralną częścią i nie może być usunięta lub uszkodzona pod rygorem utraty gwarancji producenta.

#### **O** INFO

Do zestawu zostały dołączone trzy samoprzylepne tabliczki z informacją o wartości prądu zasilającego. Należy wybrać odpowiednią zgodnie ze specyfikacją i nakleić obok tabliczki znamionowej.

input/output: 32 A, 3x400 V, 50/60 Hz Do not access charger under power! Warranty void if this sticker removed!

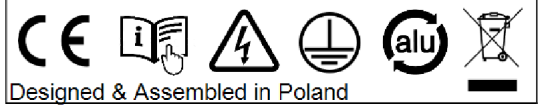

#### <span id="page-7-0"></span>**1.2. Wskazówki dotyczące bezpieczeństwa**

Nie należy prowadzić montażu zewnętrznego podczas trwania opadów atmosferycznych bądź silnego wiatru jeśli występuje ryzyko, że do urządzenia może się dostać woda bądź zanieczyszczenia.

Wszystkie czynności opisane w tej instrukcji należy przeprowadzać po upewnieniu się, że w przewodzie zasilającym nie ma napięcia.

Jeżeli zauważone zostaną uszkodzenia elementów takich jak: gniazdo, kabel ładujący, wtyczka, uchwyt wtyczki lub innego komponentu stałego/trwałego, należy ten fakt zgłosić do operatora stacji ładowania.

### <span id="page-8-0"></span>**2. Używanie stacji ładowania**

#### **2.1. Przygotowanie do użycia**

Przed pierwszym użyciem stacji ładowania upewnij się że:

- **1.** Stacja ładowania została poprawnie zainstalowana i nie stwarza niebezpieczeństwa dla użytkownika. Więcej informacji w instrukcji montażu dostępnej na stronie **[https://enelion.com/pl/](https://enelion.com/pl/support/ ) [support/](https://enelion.com/pl/support/ )**
- **2.** Przeprowadzona została inicjalizacja stacji kartą konfiguracyjną. Więcej informacji w rozdziale 3 Konfiguracja urządzenia
- **3.** Stacja uruchomiła się poprawnie i informuje o gotowości do użycia. Więcej informacji w rozdziale 4 Interfejs użytkownika.

#### **2.2. Rozpoczęcie ładowania**

Aby rozpocząć ładowanie samochodu przyłóż kartę użytkownika do czytnika RFID umieszczonego za wyświetlaczem, a w przypadku stacji Stilo w górnym wieczku. Przyłożenie poprawnej karty zakomunikowane zostanie zapaleniem się kolejno diod paska świetlnego w jednym kierunku w kolorze zielonym (patrz rozdział4.3 Pasek świetlny). Po akceptacji karty:

- 1. Podłącz kabel do punktu ładowania<sup>1</sup>,
- **2.** Podłącz kabel do samochodu,
- **3.** Upewnij się, że blokada zamknęła się poprawnie2 i rozpoczął, się proces ładowania.

Po wykonaniu tych czynności stacja ładowania przejdzie do stanu ładowania, komunikując to zielonym światłem na pasku świetlnym oraz prezentując stan ładowania na wyświetlaczu. Podczas ładowania pasek świetlny pulsuje promieniście od środka w kierunku krawędzi, a na pasku stanu interfejsu graficznego znajduje się ikona ładowania. Brak ikony ładowania i/lub jednolity zielony kolor na pasku świetlnym oznacza, że stacja jest w stanie gotowości do ładowania i oczekuje na reakcję samochodu. Więcej informacji w rozdziale 4 Interfejs użytkownika. Przy konfiguracji stacji jako Plug & Charge, na życzenie operatora, możliwe jest wyłączenie blokowania wtyczki w stacji przed rozpoczęciem ładowania. Takie rozwiązanie stosuje się

czasami w publicznych stacjach ładowania. Pozwala to na przerwanie ładowania bez konieczności użycia karty RFID albo ówczesnego odłączenia pojazdu. Konstrukcja wtyczki zapewnia rozłączenie styków komunikacyjnych w pierwszej kolejności co przerywa proces ładowania. Następnie rozłączane są styki prądowe ale napięcie zostało już w tym momencie wyłączone, na końcu rozłączany jest styk przewodu ochronnego. Przy takiej konfiguracji stacji należy pominąć sprawdzanie poprawności działania blokady mechanicznej.

#### **2.3. Zakończenie ładowania**

Aby zakończyć proces ładowania, odłącz kabel ładujący od samochodu. Spowoduje to odblokowanie blokady kabla w stacji ładowania oraz powrót stacji do stanu gotowości. W przypadku konfiguracji RFID ponowne przyłożenie odpowiedniej karty również spowoduje przerwanie ładowania oraz odblokowanie blokady. Więcej informacji w rozdziale 3 Konfiguracja urządzenia

#### **O**INFO

W przypadku stacji online może być wymagane przyłożenie odpowiedniej karty w celu odblokowania blokady kabla w ładowarce.

#### **2.4. Zatrzymanie awaryjne**

Proces ładowania może zostać przerwany przez ponowne przyłożenie karty RFID lub wyciągnięcie wtyczki z pojazdu. Podczas ładowania, gdy blokada w stacji jest zamknięta nie ma możliwości wyrwania z niej wtyczki. Przy konfiguracji stacji w trybie Plug & Charge z wyłączoną blokadą, możliwe jest przerwanie ładowania poprzez wyciągnięcie wtyczki ze stacji ładującej.

#### **2.5. Postępowanie w przypadku wystąpienia nieprawidłowości, zakłóceń oraz pożaru**

W przypadku wykrycia usterki, uszkodzenia lub nieprawidłowości należy niezwłocznie przerwać korzystanie

<sup>1</sup>Dotyczy urządzeń z gniazdem.

<sup>2</sup>Nie dotyczy urządzeń z konfiguracją Plug & Charge i urządzeń z kablem.

<span id="page-9-0"></span>ze stacji i zgłosić zaistniałą sytuację do operatora stacji. W przypadku pożaru stacji ładującej należy jak najszybciej odłączyć zasilanie stacji, następnie odłączyć i w miarę możliwości usunąć na bezpieczną odległość pojazd.

Wezwać odpowiednie służby – numer alarmowy Straży Pożarnej to 998. Gaszenie należy przeprowadzać środkami przeznaczonymi do urządzeń elektrycznych do 1000V – gaśnica śniegową (CO2), proszkową lub piaskiem. Więcej informacji można uzyskać na stronie straży pożarnej: **http://www.straz.gov.pl/ porady/pozary**

#### **2.6. Ogólne Zasady dotyczące bezpieczeństwa eksploatacji**

Urządzenie należy eksploatować zgodnie z zaleceniami zamieszczonymi w dokumentacji producenta i zasadami zdrowego rozsądku. Ładowanie pojazdów elektrycznych może odbywać się wyłącznie przy użyciu sprawnych stacji, kabli ładujących oraz pojazdu.

#### ! **UWAGA**

Zabronione jest stosowanie przedłużaczy, przejściówek, rozgałęzień.

Po zakończeniu ładowania kable ładujące muszą zostać odwieszone w wyznaczonym do tego miejscu. Koniecznie należy unikać możliwości najechania na kable lub wtyczkę podczas manewrowania pojazdem.

Nie należy używać wtyk, które są wyraźnie zabrudzone lub zamoczone.

Pojazd musi być tak zaparkowany, aby kabel ładujący nie był nadmiernie rozciągnięty, sytuacja taka grozi potknięciem i upadkiem użytkownika lub osoby postronnej.

#### ! **UWAGA**

Zabronione jest stosowanie przedłużaczy, przejściówek, rozgałęzień.

#### **O**INFO

Urządzenia spełnia normę szczelności IP54.

W związku z poziomem szczelności IP54 zabrania się mycia stacji ładowania przy pomocy myjek ciśnieniu

wych, węży ogrodowych, prysznica bądź jakichkolwiek innych źródeł strumienia wody.

#### ! **UWAGA**

Nieprawidłowe użytkowanie grozi uszkodzeniem mienia, pożarem, a w skrajnym przypadku utratą zdrowia lub życia w wyniku porażenia prądem elektrycznym.

### **2.7. BHP**

Praca z urządzeniem musi odbywać się zgodnie z wymaganiami BHP dla urządzeń elektrycznych. Instrukcja instalacji urządzenia wymaga zainstalowania w rozdzielnicy zabezpieczenia różnicowo prądowego. Zabezpieczenie to pełni formę ochrony przeciwwyważeniowej oraz przeciwpożarowej.

Prace serwisowe mogą być wykonywane jedynie przez osoby do tego uprawnione i zgodnie z Instrukcją Serwisową. Szczegóły opisane są w rozdziale 8 Eksploatacja.

#### **2.8. Utylizacja i ochrona środowiska**

Zużytego sprzętu elektrycznego i elektronicznego nie wolno wyrzucać razem ze zwykłymi domowymi odpadami. Według dyrektywy WEEE obowiązującej w UE dla zużytego sprzętu elektrycznego i elektronicznego należy stosować oddzielne sposoby utylizacji.

W Polsce, zgodnie z przepisami o zużytym sprzęcie elektrycznym i elektronicznym, zabronione jest umieszczanie zużytego sprzętu (oznakowanego symbolem przekreślonego kosza) z innymi odpadami. Użytkownik, który zamierza pozbyć się tego produktu, jest obowiązany do oddania ww. do punktu zbierania zużytego sprzętu.

Punkty zbierania prowadzone są m.in. przez sprzedawców hurtowych i detalicznych tego sprzętu oraz gminne jednostki organizacyjne prowadzące działalność w zakresie odbierania odpadów.

### <span id="page-10-0"></span>**3. Konfiguracja urządzenia**

#### **3.1. Dostępne warianty**

System konfiguracji ustawień stacji ładowania Enelion polega na odczytaniu ustawień z karty konfiguracyjnej dołączonej do urządzenia. Pozwala to na spersonalizowanie poszczególnych ustawień w zależności od wymagań klienta. Ustawienia nagrywane są na kartę przez Dealera po otrzymaniu zamówienia przez klienta, który musi podać kilka podstawowych informacji.

Dostępne warianty wynikające z konfiguracji urządzenia przedstawia poniższy spis:

#### **• Rodzaj instalacji elektrycznej**

**– Instalacja jednofazowa –** do ładowania wykorzystywana będzie tylko pierwsza faza podłączona do urządzenia. Możliwe jest ustawienie mocy ładowania w zakresie 1,4 kW – 7,4 kW.

**– Instalacja trójfazowa–** – do ładowania wykorzystane zostaną trzy fazy. Możliwe jest ustawienie mocy ładowania w zakresie 4,1 kW – 22 kW.

**• Moc punktu ładowania** – Dostępne wartości mocy: 1,4 kW – 22 kW.

Ustalana w zależności od rodzaju instalacji elektrycznej użytkownika. Pozwala na ograniczenie prądu ładowania samochodu w celu zabezpieczenia sieci elektrycznej przed przeciążeniami.

#### **• Sposób autoryzacji tryby ładowania**

**– Free Charge** – Autoryzacja użytkownika nie jest wymagana: podłączenie samochodu rozpocznie proces ładowania.

**– RFID –** Proces ładowania zostanie rozpoczęty tylko po przyłożeniu właściwej karty RFID. W przypadku stacji ładowania offline zaakceptowane zostaną tylko karty przeznaczone do danej stacji. Autoryzacja w stacji ładowania online wymaga akceptacji użytkownika przez system administracyjny.

#### **• Sposób deautoryzacji**

Poniższe wartości uwzględnianie są tylko w stacjach offline. Deautoryzacja w stacjach online przetwarzana jest przez system administracyjny.

**• –Tylko kartą rozpoczynającą –** Zakończenie procesu ładowania jest możliwe tylko po przyłożeniu tej samej karty, którą został rozpoczęty proces ładowania.

**– Każdą kartą wydaną do stacji ładowania** – Konfiguracja wykorzystywana w stacjach ładowania offline. Pozwala na zakończenie procesu ładowania każdą kartą, która została wydana do danej stacji ładowania.

**• Numer punktu ładowania w sieci Enelion Chain**

Ustalana w zależności od rodzaju instalacji elektrycznej użytkownika. Pozwala na ograniczenie prądu ładowania samochodu w celu zabezpieczenia sieci elektrycznej przed przeciążeniami.

Dodatkowe parametry związane z działaniem Dynamic Load Balancing:

#### **• Ograniczenie prądowe**

Podawane w amperach. Ograniczenie prądu dostępnego dla pojedynczej fazy w przyłączu. Jest to graniczna wartość prądu, która nie zostanie przekroczona sumarycznie przez wszystkie punkty ładowania ładujące w tym samym momencie.

**• Przeplot faz**

Sekwencja podłączenia faz do stacji ładowania. Możliwe są trzy sekwencje instalacji: L1 L2 L3, L2 L3 L1 i L3 L1 L2. Pozwala na lepsze wykorzystanie mocy przyłącza w sieci punktów ładowania.

#### **3.2. Inicjalizacja urządzenia**

#### **O**INFO

Stacja ładowania przed wczytaniem konfiguracji jest zablokowana i nie jest w stanie rozpocząć procedury ładowania.

Po pierwszym włączeniu urządzenia stacja ładowania oczekuje na wczytanie konfiguracji użytkownika. Sygnalizuje to pulsującym białym światłem na pasku świetlnym oraz, gdy stacja jest wyposażona w wyświetlacz OLED to wyświetlony zostanie odpowiedni komunikat (stan **Unconfigured**):

<span id="page-11-0"></span>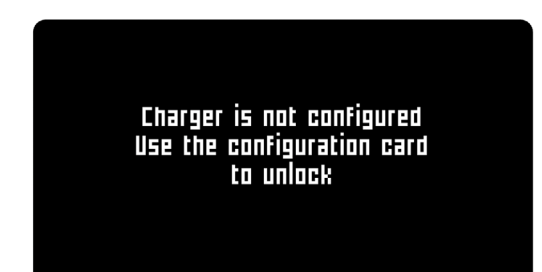

Aby skonfigurować stację ładowania należy:

- **1.** Zainstalować stację ładowania zgodnie z instrukcją montażu dostępną na stronie **[https://ene](https://enelion.com/pl/support/ )[lion.com/pl/support/](https://enelion.com/pl/support/ )**
- **2.** Włączyć zasilanie.
- **3.** Przyłożyć do czytnika kartę RFID dołączoną do stacii.
- **4.** Odczekać kilka sekund na reakcję stacji ładowania. Poprawne odczytanie konfiguracji spowoduje czterokrotne błyśnięcie paskiem świetlnym na biało.
- **5.** W przypadku punktu ładowania z wyświetlaczem można sprawdzić czy odczytana konfiguracja zgadza się z tąpodaną przy zakupie urządzenia. Na ekranie wyświetlona zostanie konfiguracja urządzenia (stan Configuration).

#### **O**INFO

Karta konfiguracyjna po skonfigurowaniu urządzenia może być wykorzystywana jako karta użytkownika.

#### **3.3. Zmiana konfiguracji**

Proces inicjalizacji urządzenia wykonywany jest tylko raz przy pierwszym uruchomieniu. Po każdym kolejnym włączeniu stacja ładowania wczyta konfigurację, którą została zainicjalizowana. W razie potrzeby możliwa jest zmiana konfiguracji zainicjalizowanej już stacji ładowania. Wymaga to nagrania nowej karty konfiguracyjnej do danej stacji. Może się to wiązać ze złożeniem zlecenia wydania karty u Dealera, który sprzedał tę stację.

W celu zmiany konfiguracji, dysponując nową kartą konfiguracyjną wydaną dla tego urządzenia, należy wykonać następujące czynności:

- **1.** Odłączyć samochód od punktu ładowania,
- **2.** Upewnić się, że stacja jest gotowa do użycia,
- **3.** Przyłożyć nową kartę konfiguracyjną do czytnika RFID,
- **4.** Odczekać kilka sekund na reakcję stacji ładowania, Unconfigured):

#### **O**INFO

Poprawne odczytanie konfiguracji spowoduje czterokrotne błyśnięcie paskiem świetlnym na biało.

**5.** W przypadku stacji z wyświetlaczem można sprawdzić czy odczytana konfiguracja zgadza sicze zleceniem wydania karty konfiguracyjnej.

Po zmianie konfiguracji stacja ładowania zrestartuje się, a po ponownym uruchomieniu będzie gotowa do użytkowania.

### <span id="page-12-0"></span>**4. Konfiguracja urządzenia**

#### **4.1. Wyświetlacz**

Ekran użytkownika składa się z trzech elementów:

- **1.** Pasek stanu zawiera ogólne informacje o stanie punktu ładowania,
- **2.** Pole wyświetlania zawiera komunikaty zależne od stanu punktu ładowania,
- **3.** Baner zawiera dodatkowe informacje pomocne w użytkowaniu punktu ładowania.

#### **O**INFO

Niektóre elementy interfejsu mogą się różnić w zależności od modelu lub konfiguracji punktu ładowania.

#### **4.1.1. Pasek stanu**

Pasek stanu umiejscowiony jest w górnej części ekranu. Widoczny jest w każdym stanie punktu ładowania za wyjątkiem stanu uśpienia, zablokowania, rezerwacji oraz informacji o stanie odczytu karty.

Z lewej strony paska umiejscowiona jest dostępna moc, jaką punkt ładowania może maksymalnie ładować. Wartość ta zmienia się dynamicznie w zależności od następujących ograniczeń mocy ładowania:

- Ograniczenie mocy ładowania ustawione w konfiguracji,
- Ograniczenie mocy ładowania ustawione zdalnie,
- Ograniczenie prądu ładowania wynikające z włożonego w gniazdo kabla ładującego<sup>3</sup>
- Ograniczenie mocy ładowania wynikające z dynamicznego balansowania obciążeniem  $(DLB)<sup>4</sup>$ .

#### **O**INFO

Obecnie obowiązujące ograniczenie mocy ładowania jest najniższą wartością z powyższych ograniczeń. Wartość ta pełni funkcję informacyjną i nie jest zagwarantowując jaką będzie się ładować podłączony samochód. W przypadku trójfazowej stacji ładowania, dostępna moc zawsze będzie podawana dla ładowania w przypadku samochodu posiadającego trój fazową ładowarkę pokładową.

Z prawej strony paska stanu znajdują się ikony opisujące stan poszczególnych elementów punktu ładowania:

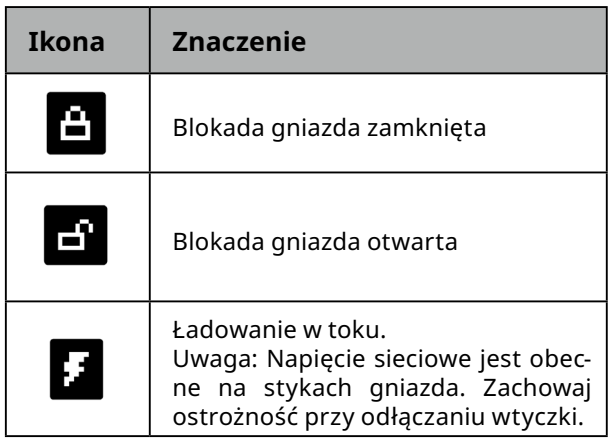

W stacji Wallbox DUO pojawia się dodatkowa ikona wskazująca obecnie wybrane gniazdo ładujące. Ikona, strzałki wraz z literą gniazda znajduje się po lewej stronie gdy wybrane jest lewe gniazdo A, oraz po prawej stronie, gdy wybrane jest prawe gniazdo B

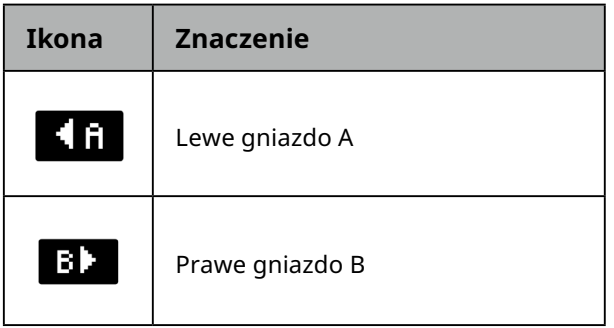

<sup>3</sup>Występuje w przypadku punktów ładowania z gniazdem.

<sup>4</sup>Nie dotyczy urządzeń z Występuje przypadku punktów ładowania posiadających odblokowaną funkcjonalność DLB.

#### <span id="page-13-0"></span>**4.1.2. Pole wyświetlania**

W polu wyświetlania zawarte są komunikaty informujące o czynnościach, jakie użytkownik musi wykonać, aby rozpocząć ładowanie lub informują o obecnym stanie punktu ładowania.

#### **Nieskonfigurowana stacja ładowania**

Nieskonfigurowana stacja ładowania oczekuje na przyłożenie karty konfiguracyjnej. Jedyną możliwością odblokowania stacji ładowania jest przyłożenie karty RFID dostarczonej wraz ze stacją. Po przyłożeniu karty stacja wyświetli odczytaną konfigurację i uruchomi się. Więcej informacji w rozdziale 3 Konfiguracja urządzenia.

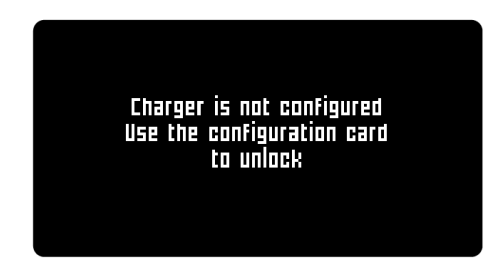

#### **Konfiguracja**

Wyświetlenie informacji o konfiguracji punktu ładowania. Widoczna przez pierwsze 6 sekund po uruchomieniu skonfigurowanej stacji ładowania lub po przyłożeniu karty konfiguracyjnej.

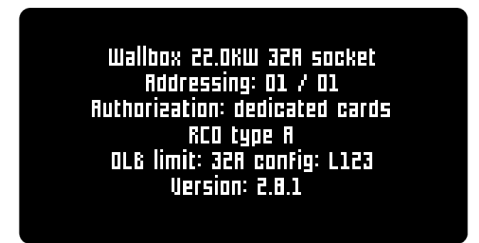

Zawiera następujące informacje:

- **• Model urządzenia:** Wallbox, Wallbox DUO, Vertica,
- **• Maksymalna moc ładowania:** od 1,4 kW do 22 kW,
- **• Ograniczenie prądowe na fazę:** od 6 A do 32 A,
- **• Rodzaj połączenia z samochodem:** kabel lub gniazdo,
- **• Adresowanie w sieci: adres** / ilość konektorów w sieci punktów ładowania,
- **• Sposób odblokowywania ładowania:** dowolna karta, dedykowana karta lub Free Charge,
- **• Rodzaj wbudowanego zabezpieczenia różnicowo prądowego:** typ A lub typ B,
- **• Opcjonalnie konfiguracja DLB:** limit prądowy przyłącza na fazę oraz faza (punkt łado-
- wania jednofazowy) lub rotacja faz podłączonych do punktu ładowania (trójfazowa stacja ładowania),
- **• Wersja oprogramowania.**

#### **Rozpoczynanie ładowania**

Instrukcje pojawiające się przed rozpoczęciem ładowania zależą od konfiguracji punktu ładowania.

W przypadku stacji ładowania odblokowywanej kartą wyświetli się następujący komunikat:

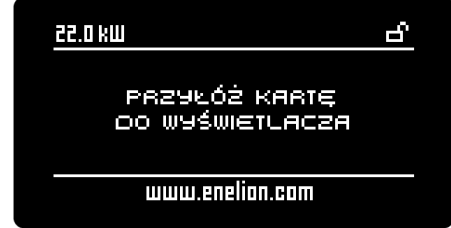

Po poprawnym zweryfikowaniu karty punkt ładowania oczekuje na podłączenie samochodu. Licznik umieszczony pod komunikatem odlicza czas, w którym użytkownik punktu ładowania powinien podłączyć samochód, aby rozpocząć ładowanie. W przypadku upłynięcia czasu na podłączenie należy ponownie przyłożyć kartę. Po poprawnym podłączeniu samochodu oraz zamknięciu blokady, w punktach ładowania wyposażonych w gniazdo rozpocznie się proces ładowania.

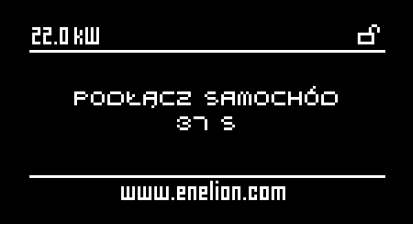

Stacje ładowania z konfiguracją Free Charge oczekują jedynie na podłączenie samochodu. Po poprawnym podłączeniu kabla ładującego rozpocznie się proces ładowania.

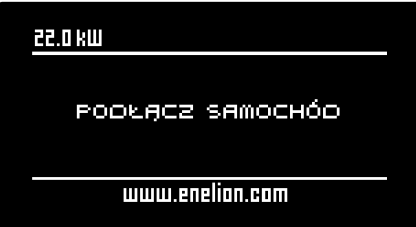

#### **Ładowanie**

Widok ładowania zawiera następujące informacje:

- Całkowita energia ładowania,
- Obecna moc ładowania**,**
- Całkowity czas procesu ładowania.

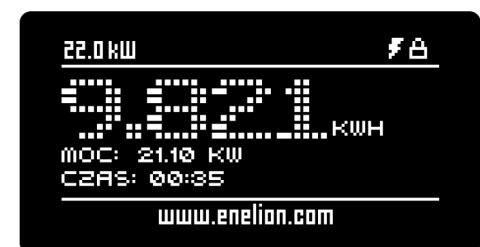

#### **O**INFO

W przypadku punktu ładowania skonfigurowanego w tryb Free Charge ładowanie może zostać zakończone poprzez odłączenie kabla ładującego od samochodu lub punktu ładowania.

#### **O**INFO

W przypadku punktu ładowania skonfigurowanego na odblokowywanie kartą, ładowanie może zostać zakończone poprzez przyłożenie karty do wyświetlacza lub odłączenie kabla ładującego od samochodu.

#### **O**INFO

W tym stanie punkt ładowania pozwala na ładowanie, jednak to samochód decyduje o tym czy się będzie ładowaczy nie. Stan faktycznego ładowania wyświetlany jest w postaci ikony na pasku stanu.

#### **Podsumowanie**

Po zakończeniu procesu ładowania wyświetlone zostają informacje podsumowujące. Widok ten wraca do stanu rozpoczynania ładowania po pięciu minutach bezczynności, po ponownym podłączeniu wtyczki do punktu ładowania lub po przyłożeniu karty do wyświetlacza.

Podsumowanie zawiera następujące informacje:

- **• Czas ładowania** czas w którym następował transfer energii do samochodu
- **• Czas całkowity ładowania** czas od momentu rozpoczęcia do zakończenia ładowania,
- **• Energia** całkowita energia przekazana do samochodu,
- **• Średnia moc** średnia moc ładowania samochodu.

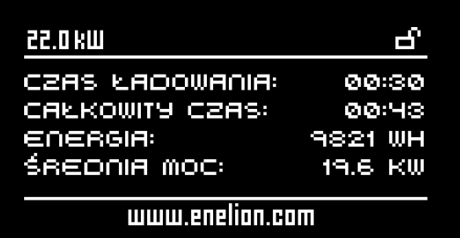

#### **Wykrycie błędu**

W przypadku wystąpienia błędu wyświetlony zostanie Komunikat zawierający kod błędu oraz źródło wystąpienia błędu. W niektórych przypadkach poniżej pojawi się licznik odliczający do zresetowania błędu.

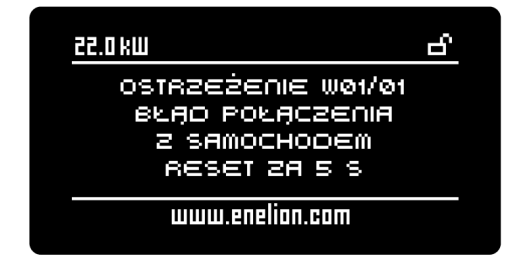

#### **O**INFO

Więcej informacji o błędach znajduje się w rozdziale 10.1 Kody błędów.

#### **Status odczytu karty**

Obszar czytnika kart w Stacjach ładowania Enelion znajduje się w obszarze wyświetlacza w przypadku stacji ładowania z wyświetlaczem lub w wieku w przypadku stacji Stilo. Widok informujący o stanie odczytu Karty RFID wyświetla się w momencie przyłożenia karty do obszaru czytnika kart. Komunikat wyświetlony jest przez 5 sekund od momentu ostatniego przyłożenia karty. W momencie przyłożenia karty podczas widocznego widoku statusu odczytu karty zawartość komunikatu się odświeża.

Mogą wystąpić następujące komunikaty:

#### Konfiguracja urządzenia

- **• Karta zaakceptowana** Przyłożona karta została zaakceptowana przez punkt ładowania. Ładowanie zostanie rozpoczęte lub zakończone w zależności od poprzedniego stanu.
- **• Model urządź Błąd odczytu karty spróbuj ponownie** – Nastąpił błąd odczytu karty. Należy ponownie przyłożyć kartę do wyświetlacza. Może oznacza´c, że przykładana karta jest niewłaściwa lub uszkodzona.
- **• Niewłaściwa karta użyj innej karty** Karta przyłożona do czytnika została odrzucona lokalnie przez punkt ładowania w trybie offline. Należy użyć innej karty.
- **• Minął˛ czas na podłączenie spróbuj ponownie** – Minął czas na podłączenie samochodu do punktu ładowania. Aby rozpocząć ładowanie użyj ponownie tej samej karty.
- **• Łączenie z serwerem...** Stacja oczekuje na za-akceptowanie karty przez serwer.
- **• Karta odrzucona użyj innej karty** Karta została odrzucona przez system administracyjny. Należy użyć innej karty.
- **• Błąd połączenia spróbuj ponownie** Nastąpił błąd połączenia z systemem administracyjnym. Na-leży poczekać na przywrócenie połączenia i spróbować ponownie użyć karty.
- **• Połączenie przerwane spróbuj ponownie** Minął czas oczekiwania na odpowiedź systemu administracyjnego. Należy poczekać na przywrócenie połączenia i spróbować ponownie użyć karty.
- **• Samochód odłączony** Samochód został odłączony podczas ładowania. Blokada wtyczki w punkcie ładowania zostanie otworzona.

W przypadku stacji ładowania w trybie Free Charge mogą zostać wyświetlone następujące komunikaty:

- **• Rozpoczynanie ładowania** Wyświetlany w momencie podłączenia samochodu do stacji ładowania online. Stacja jest akceptowana przez System Administracyjny i wkrótce zacznie się proces ładowania.
- **• Ładowanie zabronione** Stacja ładowania została zablokowana w Systemie Administracyjnym i nie może rozpocząć procesu ładowania.

#### **Tryb uśpienia**

Tryb uśpienia włącza się po 5 minutach bezczynności stacji ładowania. W formie przewijających się komunikatów stacja informuje o dostępnej mocy oraz o sposobie wyłączenia trybu uśpienia.

Dowolna z akcji użytkownika spowoduje wyłączenie trybu uśpienia:

- Podłączenie lub odłączenie wtyczki kabla ładującego,
- Podłączenie samochodu
- Przyłożenie karty.

#### **O**INFO

Stacja ładowania, do której podłączony jest samochód nie włączy trybu uśpienia.

#### **Rezerwacja**

Rezerwacji punktu ładowania można dokonać jedynie zdalnie z poziomu Systemu Administracyjnego. Zarezerwowana stacja wyświetla swój numer w celu ułatwienia identyfikacji zarezerwowanego urządzenia.

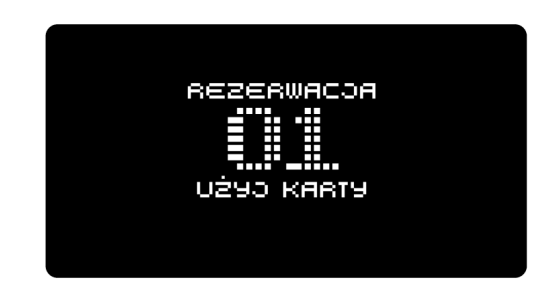

Wyświetlenie informacji o konfiguracji punktu ładowania. Widoczna przez pierwsze 6 sekund po uruchomieniu

#### **Punkt ładowania niedostępny**

Wyświetlenie informacji o konfiguracji punktu ładowania. Widoczna przez pierwsze 6 sekund po uruchomieniu skonfigurowanej stacji ładowania lub po przyłożeniu karty konfiguracyjnej.

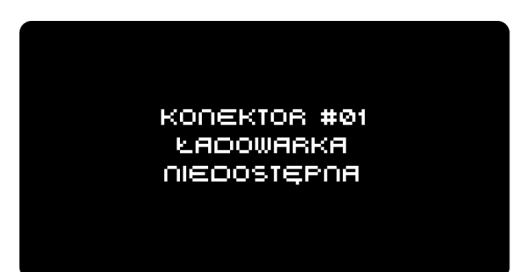

#### <span id="page-16-0"></span>**4.1.3. Baner**

Umieszczony jest w dolnej części wyświetlacza i zawiera dodatkowe informacje przewijające się w czasie.

- **• Strona internetowa / tekst** Jednym z banerów jest spersonalizowany tekst, który uzupełnia sprzedawca stacji ładowania. Może to być strona internetowa lub numer telefonu. W przypadku, gdy sprzedawca nie wpisze żadnego tekstu ten baner się nie wyświetli.
- **• Całkowita energia: 000000.0 kWh** Całkowity stan licznika energii w punkcie ładowania. Jest to licznik całkowitej energii, jaka została zliczona przez ten punkt ładowania. W stacji Wallbox DUO całkowita energia dotyczy obecnie aktywnego gniazda ładującego.
- **• Auto się przegrzewa!, Wentylacja wymagana!** – Bateria wewnątrz samochodu się przegrzewa. Wymagana jest wentylacja baterii.
- **• Konektor numer #01** Numer punktu ładowania w sieci. Wyświetlany w przypadku, gdy stacja jest w trybie online.
- **• Użyj karty by odblokować** Użyj karty, aby zakończyć proces ładowania i odblokować blokadę gniazda.
- **• Odłącz auto by odblokować** Odłącz samochód, aby zakończyć proces ładowania i odblokować blokadę gniazda.
- **• By zmienić konektor wciśnij A** Wyświetlane w przypadku stacji DUO. Informuje o możliwości zmiany widocznego gniazda wciskając przycisk A.

### **4.2. Pasek świetlny**

Wszystkie stacje ładowania Enelion wyposażone są w linijkę diod LED, nazywaną paskiem świetlnym, która informuje o obecnym stanie urządzenia sygnałami świetlnymi.

Sygnały świetlne można rozróżnić na **Stany ciągłe punktu ładowania** oraz na **Sygnalizację akcji**.

### **4.2.1. Stany ciągłe punktów ładowania**

**1. Punkt ładowania zainicjalizowanej.** W przypadku gdy stacja nie została jeszcze zainicjalizowana to pasek świetlny jednolicie świeci w kolorze białym. Stacja oczekuje na przyłożenie karty konfiguracyjnej. Więcej informacji w rozdziale 3 Konfiguracja urządzenia.

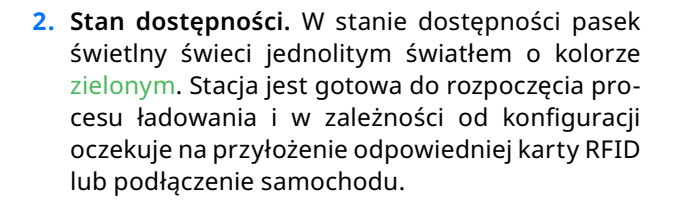

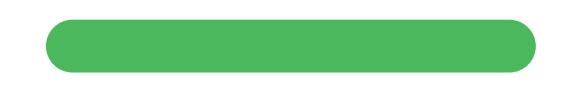

**3.** Pasek świetlny świeci na zielono, pulsując promieniście od środka w kierunku krawędzi. Prędkość pulsowania jest zależna od mocy ładowania. Gdy moc jest mniejsza niż 0,5 kW prędkość pulsowania wynosi 6 sekund, a dla maksymalnej mocy ładowania 22 kW prędkość pulsowania trwa 1 sekundę. W przypadku, gdy stacja ładowania umożliwia ładowanie, ale samochód nie pobiera energii to pasek świetlny świeci się jednolitym światłem o kolorze zielonym.

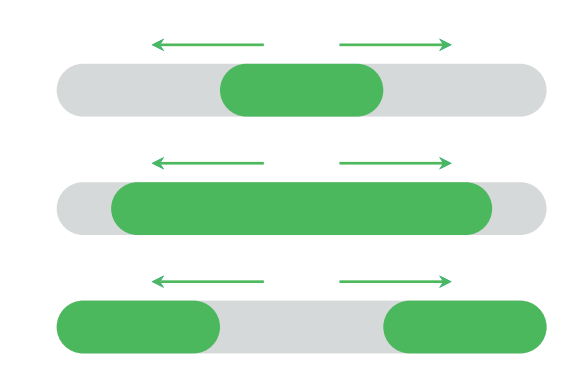

**4. Rezerwacja**. Punkt ładowania w stanie rezerwacji posiada wygaszony pasek świetlny, rozbłyskający światłem zielonym co trzy sekundy. Stacja oczekuje na przyłożenie odpowiedniej karty użytkownika, który dokonał rezerwacji.

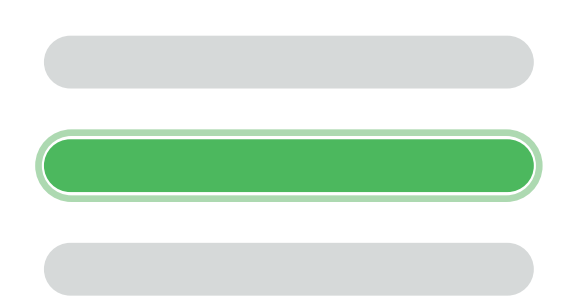

<span id="page-17-0"></span>**5. Stacja ładowania zablokowana** Stacja, która została zablokowana przez system administracyjny posiada całkowicie wygaszony pasek świetlny. Stacja zostaje zablokowana do momentu odblokowania jej przez operatora.

#### **4.2.2.Sygnalizacja akcji**

Niektóre akcje użytkownika sygnalizowane są przez efekty świetlne na pasku świetlnym. Kolory niektórych sygnałów świetlnych zależą od stanu ciągłego w jakim się znajduje punkt ładowania.

**• Maksymalna moc ładowania:** Podłączenie lub odłączenie kabla ładującego Powoduje jeden rozbłysk paska świetlnego w obecnym kolorze stanu ciągłego punktu ładowania.

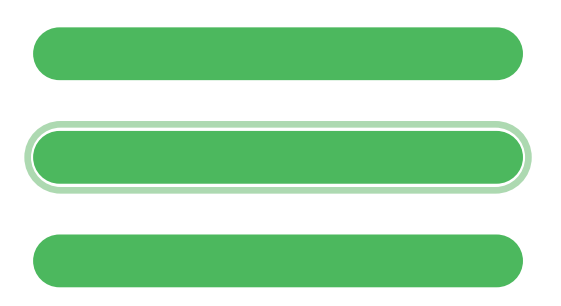

- **• Podłączenie lub odłączenie samochodu** Powoduje dwa rozbłyski paska świetlnego w obecnym kolorze stanu ciągłego punktu ładowania, takie same jak w akcji "Podłączenie lub odłączenie kabla ładującego".
- **1. Zaakceptowanie przyłożonej karty RFID** Diody paska zapalają się kolejno w jednym kierunków kolorze zielonym. Po tej akcji punkt ładowania oczekuje na podłączenie samochodu.

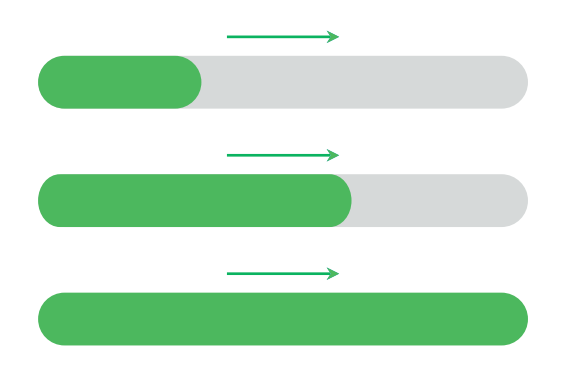

**• Odrzucenie przyłożonej karty RFID** Diody paska zapalają się kolejno w jednym kie-runku w kolorze czerwonym. Powód odrzucenia może wynikać błędu odczytu karty, przyłożenia niewłaściwej karty lub z przekroczeniem czasu na podłączenie po poprawnej autoryzacji.

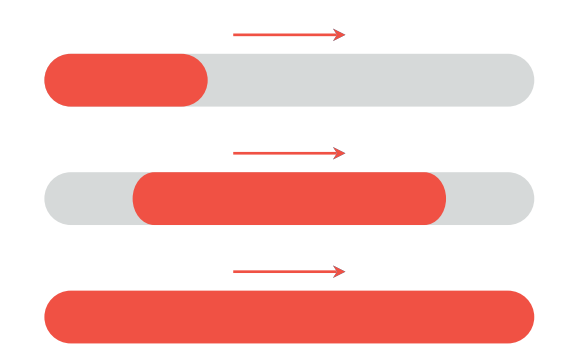

**• Oczekiwanie na akceptację karty przez System Administracyjny** Oczekiwanie na odpowiedź z systemu administracyjnego posiada animację przesuwającej się kropki świetlnej. Kolor kropki zależy od obecnego stanu w jakim znajduje się punkt ładowania.

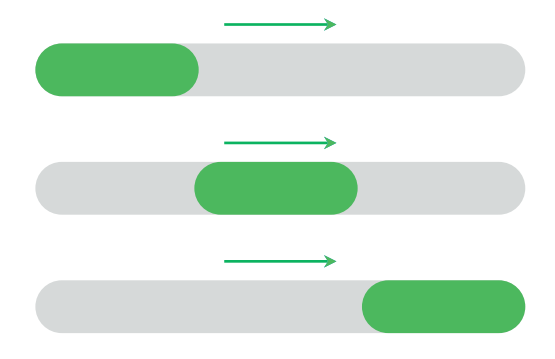

**• Poprawne odczytanie karty konfiguracyjnej** Po poprawnym odczytaniu karty konfiguracyjnej pasek świetlny zmienia swój kolor na biały. Czas do restartu odliczany jest czterema błyśnięciami w sekundowych odstępach.

#### **O**INFO

W konfiguracji punktu ładowania możliwa jest zamiana koloru niebieskiego i zielonego ze sobą. W takiej sytuacji punkt ładowania będzie sygnalizował dostępność kolorem zielonym, a proces ładowania kolorem niebieskim.

### <span id="page-18-0"></span>**5. Enelion Bridge LTE**

Moduł Enelion Bridge zainstalowany w stacji ładowania Enelion umożliwia:

- Podgląd i podstawowe zarządzanie punktami ładowania:
	- Odczyt stanu punktu ładowania, w tym jego licznika, mocy ładowania, dostępnej mocy
	- Zarządzanie blokadą gniazda
	- Restart punktu ładowania
- Łączność internetem:

– WiFi

– GSM

**2.** Złącze SMA głównej anteny **2 3.** Złącze UFL głównej anteny **3 4.** Złącze SMA dodatkowej anteny **4 5.** Złącze UFL dodatkowej anteny **5**

**1.** Gniazdo USB **1**

- **6.** Złącze anteny WiFi **6**
- Łączność Systemami Zarządzania zgodnymi z OCPP 1.6 (JSON)
	- Autoryzacja i rozliczanie użytkowników
	- Monitorowanie stanu stacji ładowania i mocy ładowania
	- Rezerwacje
	- Profile mocy ładowania
	- Zarządzanie dostępem do punktu ładowania
	- Zdalna diagnostyka i aktualizacja oprogramowania

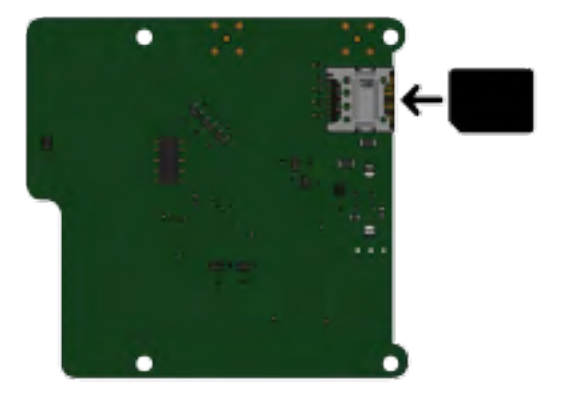

**Rys. 2:** Enelion Bridge (rewers) i kierunek instalacji karty SIM

#### **5.1. Wstęp 5.2. Budowa**

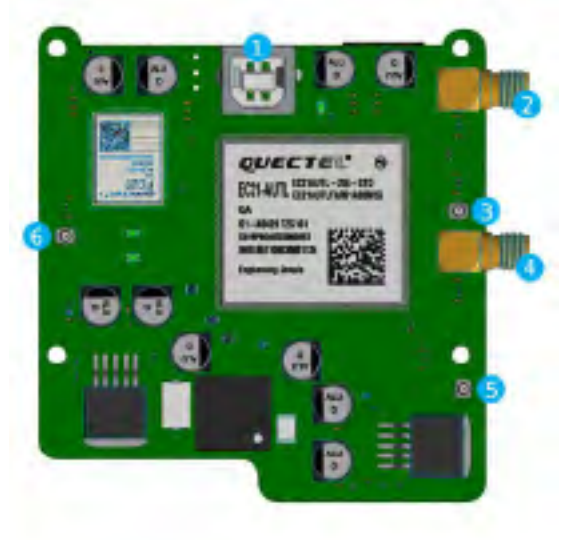

**Rys. 1:** Enelion Bridge (awers)

#### <span id="page-19-0"></span>**O**INFO

Informacje na temat instalacji Enelion Bridge w urządzeniach można znaleźć w instrukcjach montażu.

#### **5.3. Łączność**

Enelion Bridge umożliwia połączenie do panelu konfiguracyjnego na dwa sposoby:

**1.** Emitowaną sieć WiFi **2.** Przewód USB **1 2**

#### **5.3.1. Hotspot WiFi**

W celu połączenia z emitowanym hotspotem WiFi na-leży przy użyciu komputera lub telefonu przeskanować dostępne sieci WiFi. Emitowana sieć będzie miała nazwę Enelion Charger XXX, gdzie XXX oznacza trzy ostatnie znaki numeru seryjnego modułu komunikacyjnego. Domyślnie emitowana sieć nie jest zabezpieczona hasłem. Wybranie tej sieci spowoduje połączenie z urządzeniem.

#### **5.3.2.Przewód USB**

Po podłączeniu przewodu USB typu B do modułu Bridge oraz do komputera moduł Bridge zostanie rozpoznany jako karta sieciowa.

#### **5.3.3.Dostęp do panelu konfiguracyjnego**

Po połączeniu z urządzeniem możliwy jest dostęp do panelu konfiguracyjnego poprzez przeglądarkę internetową. W pasek adresu należy wpisać adres http://192.168.8.8 i zalogować się. W panelu konfiguracyjnym dostępne są konta dla **użytkownika** (user) i **administratora** (admin). Domyślne hasło dla każdego z tych użytkowników jest takie samo, jak nazwa użytkownika i można je zmienić w ustawieniach.

W przypadku utraty hasła do panelu konfiguracyjnego możliwe jest zresetowanie urządzenia do ustawień fabrycznych. W tym celu na ekranie logowania należy wybrać link Forgot password? i zatwierdzić chęć zresetowania ustawień.

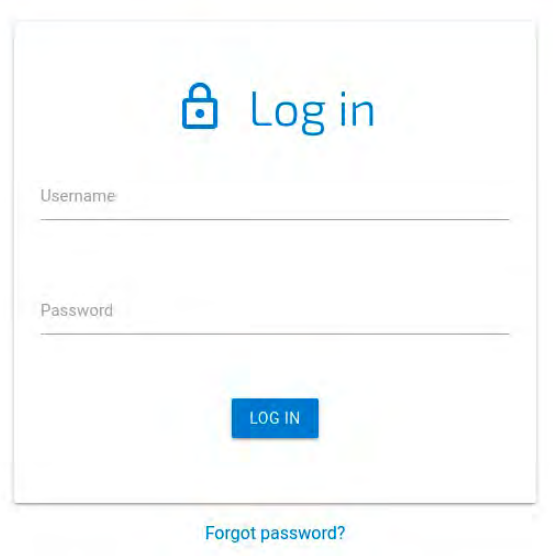

**©** enelion

**Rys. 3:** Strona logowania do panelu konfiguracyjnego

#### **5.4. Nawigacja**

Interfejs panelu konfiguracyjnego składa się z górnej belki z logo Enelion, wspólnej dla wszystkich podstron, menu bocznego z nazwą zalogowanego użytkownika i dostępem do poszczególnych podstron, oraz właściwej zawartości danej podstrony.

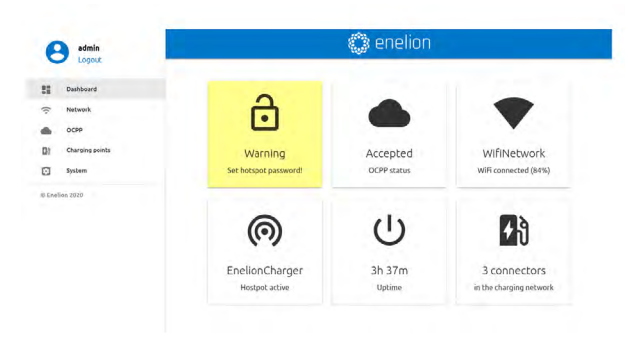

**Rys. 4:** Strona Dashboard panelu konfiguracyjnego

Interfejs jest responsywny, co oznacza, że dostosowuje się do różnych rozmiarów ekranów urządzeń, na których jest używany. Na małych ekranach menu boczne jest chowane, a w celu wysunięcia go należy dotknąć dedykowany temu przycisk.

<span id="page-20-0"></span>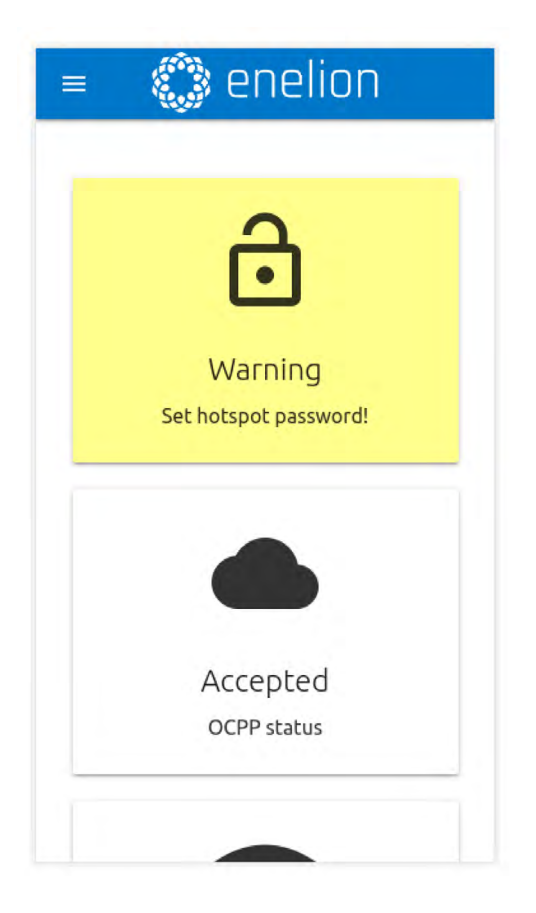

**Rys. 5:** Mobilna wersja strony Dashboard

#### **5.5. Dashboard**

Zakładka Dashboard zawiera podstawowe informacje dotyczące ogólnego stanu Bridge i sieci ładowania i prezentuje je w postaci kafelków. W zależności od sytuacji nie wszystkie kafelki będą widoczne. Dostępne kafelki to:

- Ostrzeżenie o niezabezpieczonym hotspocie WiFi
- Status OCPP
- Status połączenia WiFi
- Status połączenia GSM
- Status hotspota WiFi
- Czas działania urządzenia od uruchomienia (uptime)
- Liczba punktów ładowania w sieci
- Osobne kafelki dla wszystkich używanych w danym momencie punktów ładowania
- Obecność Energy Guarda w sieci

#### **5.6. Network**

#### **5.6.1. Overview**

Podgląd stanu wszystkich dostępnych interfejsów sieciowych. Kliknięcie dowolnego z nich spowoduje przejście do odpowiadającej mu podstrony.

| State:             | Connected          |  |
|--------------------|--------------------|--|
| Name:              | Enelion            |  |
| <b>GSM</b>         |                    |  |
| State:             | Disabled           |  |
| Signal:            | Unknown<br>r yn    |  |
| <b>(の)</b> Hotspot |                    |  |
| Hotspot name:      | EnelionChargerDEV1 |  |
| Visibility:        | Visible            |  |

**Rys. 6:** Sekcja Overview zakładki Network

#### **5.6.2.WiFi**

Enelion Bridge umożliwia łączność WiFi w standardzie 802.11 b/g/n, 2.4 GHz. Podstrona WiFi pozwala na zarządzanie połączeniem Bridge z siecią WiFi. Przełącznikiem po prawej stronie nagłówka podstrony można wyłączyć interfejs WiFi, a sekcja Status przed-stawia szczegółowe informacje na temat połączenia WiFi.

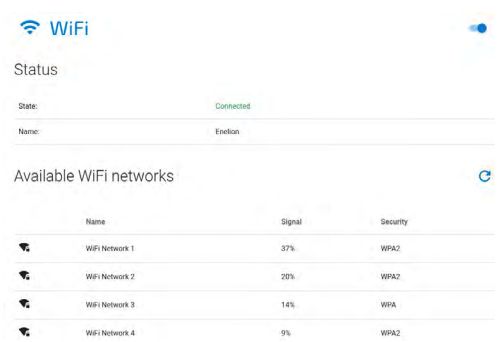

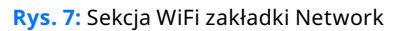

Sekcja Available WiFi networks przedstawia listę sieci WiFi wykrytych przez moduł Bridge w jego otoczeniu <span id="page-21-0"></span>wraz z informacją o poziomie sygnału i rodzaju zabezpieczeń. Kliknięcie przycisku z ikoną odśwież po prawej stronie nagłówka sekcji spowoduje ponowne przeskanowanie otoczenia w poszukiwaniu sieci WiFi. Kliknięcie dowolnej z nich spowoduje otwarcie okna umożliwiającego wpisanie hasła (w przypadku sieci zabezpieczonych) oraz zapisanie ustawienia w celu połączenia się z siecią.

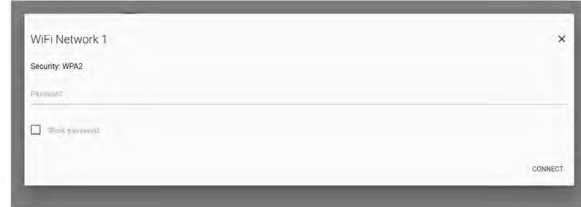

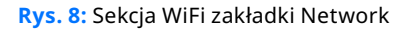

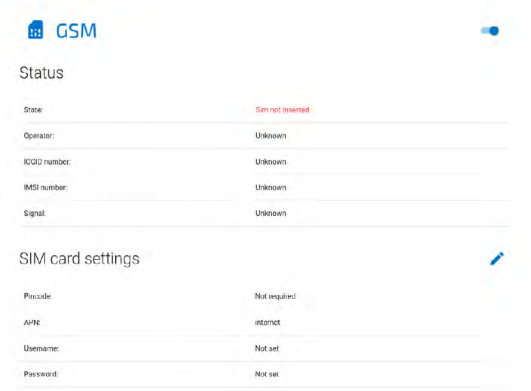

**Rys. 9:** Sekcja GSM zakładki Network

W celu zmiany konfiguracji należy nacisnąć ikonę ołówka. Otworzy to okno umożliwiające wprowadzenie nowej konfiguracji. Po jej wprowadzeniu należy zapisać zmiany przyciskiem Save.

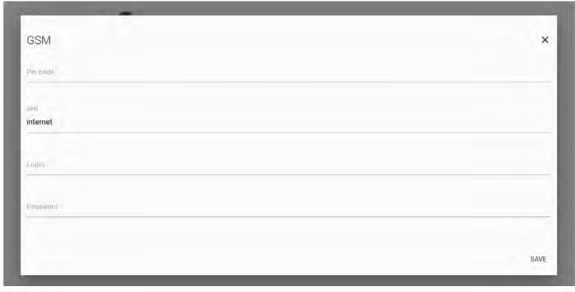

#### **5.6.3. GSM**

Enelion Bridge wyposażony jest w moduł LTE cat 4. W celu połączenia modułu z internetem GSM należy przed uruchomieniem stacji ładowania upewnić się, że karta SIM została prawidłowo umieszczona w slocie SIM.

Po uruchomieniu stacji ładowania należy przejść do sekcji GSM i włączyć moduł LTE przełącznikiem w prawym górnym rogu. Po chwili na ekranie powinien pojawić się stan karty SIM. Jeśli kod PIN nie jest wymagany, a karta SIM aktywowana i urządzenie znajduje się w zasięgu sieci GSM, sekcja Status GSM powinna wypełnić się informacjami na temat karty SIM, a State będzie wskazywać na gotowość modułu słowem Ready.

W celu wpisania kodu PIN lub skonfigurowania połączenia GSM należy kliknąć ikonę ołówka po prawej stronie sekcji SIM card settings. Otworzy to okno umożliwiające wprowadzenie nowej konfiguracji. Po jej wprowadzeniu należy zapisać zmiany przyciskiem Save.

#### **Rys. 10:** Okno konfiguracji GSM

#### **5.6.4. Hotspot**

Sekcja hotspot przedstawia status emitowanej przez moduł Bridge sieci WiFi i jej ustawienia. Tak jak w przypadku interfejsu WiFi, hotspot można wyłączyć przełącznikiem po prawej stronie.

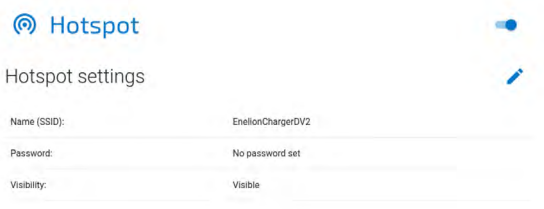

**Rys. 11:** Sekcja WiFi zakładki Network

Ustawienia hotspota obejmują nazwę, hasło i możliwość ukrycia sieci. Hasło musi mieć przynajmniej osiem znaków.

<span id="page-22-0"></span>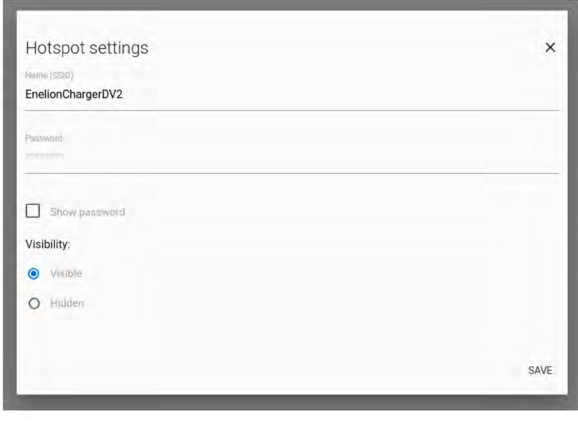

**Rys. 12:** Ustawienia Hotspota

#### **5.7. OCPP**

Połączenie z systemem zarządzania odbywa się za pośrednictwem protokołu wersji **OCPP 1.6 JSON over websocket.** Aktywowanie połączenia OCPP w module Bridge zmieni zachowanie punktów ładowania w następujący sposób:

- Punkty ładowania skonfigurowane w tryb Free Charge zaczną wysyłać do systemu zarządzania numer seryjny punktu ładowania w celach autoryzacyjnych. Aby umożliwić ładowanie odpowiedni numer musi zostać w prowadzony do systemu zarządzania. W przypadku systemu Enelink dzieje się to automatycznie.
- Punkty ładowania skonfigurowane w tryb RFID zaczną autoryzować karty użytkowników przez system zarządzania. Użytkownicy, którzy mogli się ładować do tej pory mogą utracić możliwość ładowania. Odpowiednie karty muszą zostać do dane do systemu zarządzania aby umożliwić ładowanie w punktach ładowania.
- Użycie przycisku Emergency start charging widocznego w ustawieniach punktu ładowania wy-śle do systemu zarządzania numer seryjny tego punktu, tak samo jak w przypadku konfiguracji Free Charge.
- Żadna karta nie zostanie zaakceptowana, gdy moduł Bridge nie ma łączności z serwerem OCPP. Ustawienia autoryzacji offline można jednak zmienić z poziomu systemu zarządzania.
- Moduł komunikacyjny zacznie zapisywać statusy przyłożonych kart. Pamięć podręczną można wyczyścić z poziomu systemu zarządzania.

#### **5.7.1. Connection**

Na podstronie Connection można wybrać jedną z na-stępujących opcji połączenia z serwerem OCPP:

- Don't connect to Management System domyślnie wybrana opcja, która wyłącza łączność modułu Bridge z systemem zarządzania. Zachowa-nie stacji ładowania, w tym autoryzacja kart zostanie niezmieniona.
- Connect to specified Management System po-łączenie z systemem zarządzania innego dostawcy. Wybierając tą opcję należy uzupełnić pozycję OCPP URL w celu wskazania adresu serwera oraz Station ID jako nazwę stacji.

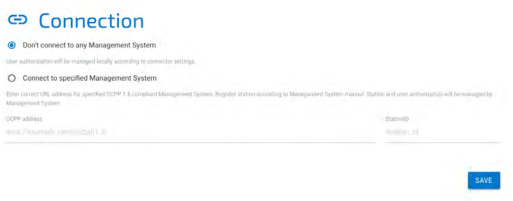

**Rys. 13:** Sekcja WiFi zakładki Network

Wybrane zmiany zapisujemy przyciskiem Save. Rezultat zapisanych zmian (odpowiedź serwera) można sprawdzić na stronie Dashboard na kafelku OCPP Status.

#### <span id="page-23-0"></span>Możliwe statusy:

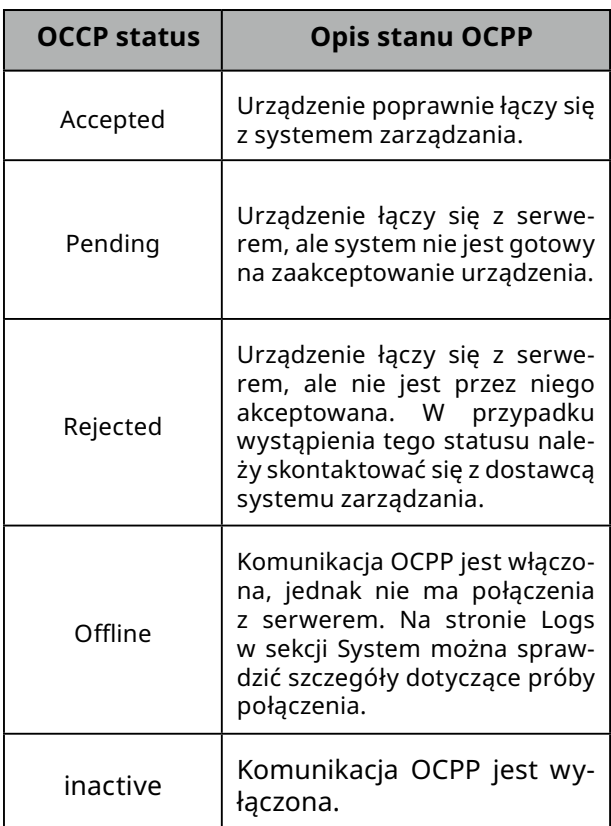

### ≡ Configuration keys

This list contains all configuration keys and their values set in the charger. If the key is changeable you can change it using ChangeConfiguration request from vour OCPP server.

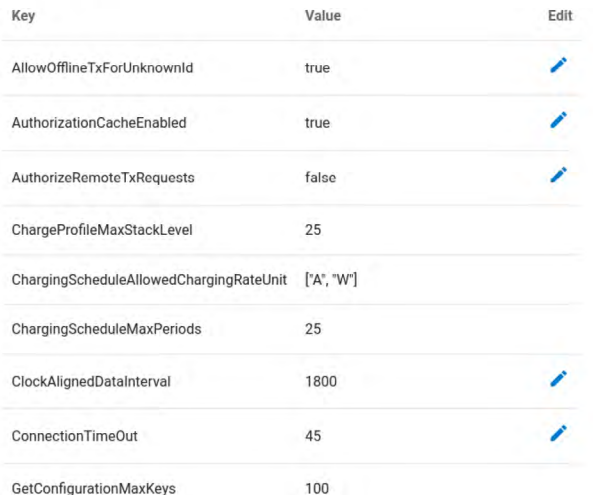

**Rys. 14:** Sekcja configuration keys zakładki OCPP

**Tab. 1:** Status OCPP

#### **5.7.2. Configuration keys**

Podstrona Configuration keys pozwala sprawdzić i edytować wartości kluczy konfiguracyjnych zdefiniowanych w specyfikacji OCPP 1.6. Z użyciem ikony ołówka otworzysz okno edycji wartości danego klucza konfiguracyjnego. W przypadku kluczy "tylko do odczytu" zmiana wartości nie jest możliwa.

#### ! **UWAGA**

Zmiana wartości tych kluczy może zmienić zachowanie stacji ładowania w sposób nie pożądany. Korzystaj z tej funkcji tylko, jeśli wiesz co robisz.

#### **5.8. Charging points**

#### **5.8.1. Overview**

Sekcja Charging Points pozwala na zarządzanie urządzeniami obecnymi w sieci ładowania, czyli punktami ładowania i modułem Energy Guard. Podstrona Overview przedstawia listę punktów ładowania w sieci wraz ze szczegółowymi informacjami na temat każdego z nich. Moduł Bridge automatycznie wykrywa liczbę punktów ładowania. Jeżeli wszystkie urządzenia wy-stępują na liście, należy sprawdzić czy stacje ładowania są ze sobą odpowiednio połączone.

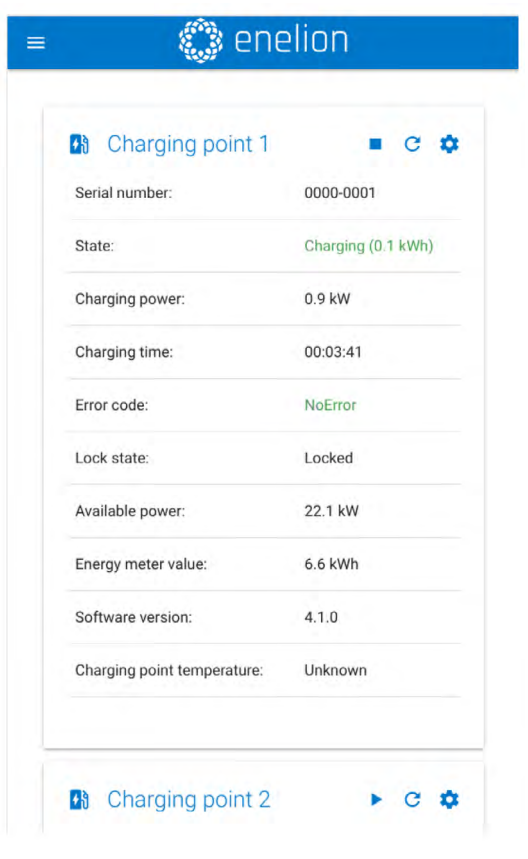

**Rys. 15:** Widok punktu ładowania w zakładce Charging Points

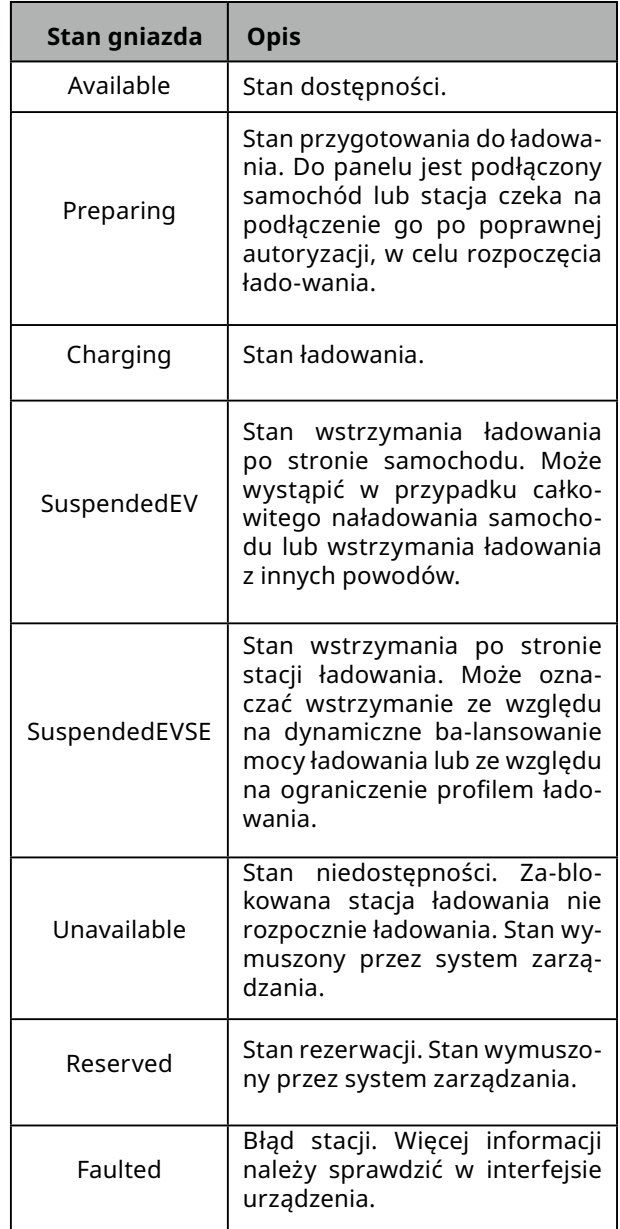

**Tab. 2:** Możliwe stany gniazda.

Możliwe stany blokady wyjaśnione są w tabeli poniżej:

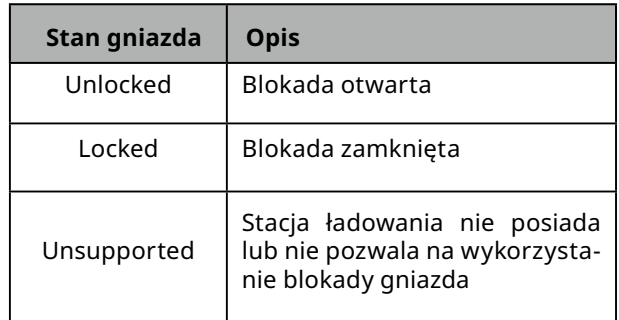

Dostępne stany każdego z paneli ładujących opisane są w tabeli poniżej (Tab. 2):

**Tab. 3:** Możliwe stany blokady

<span id="page-25-0"></span>Przyciski po prawej stronie nazwy panelu ładującego umożliwiają jego restart, uruchomienie/zakończenie ładowania oraz zmianę jego ustawień. W ustawieniach zmienić można tryb blokady.

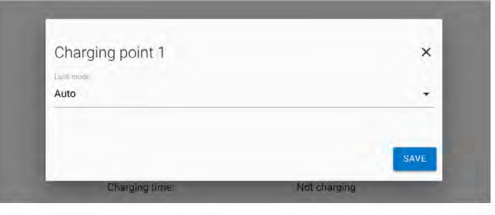

**Rys. 16:** Ustawienia punktu ładowania

Dostępne ustawienia blokady opisane są poniżej:

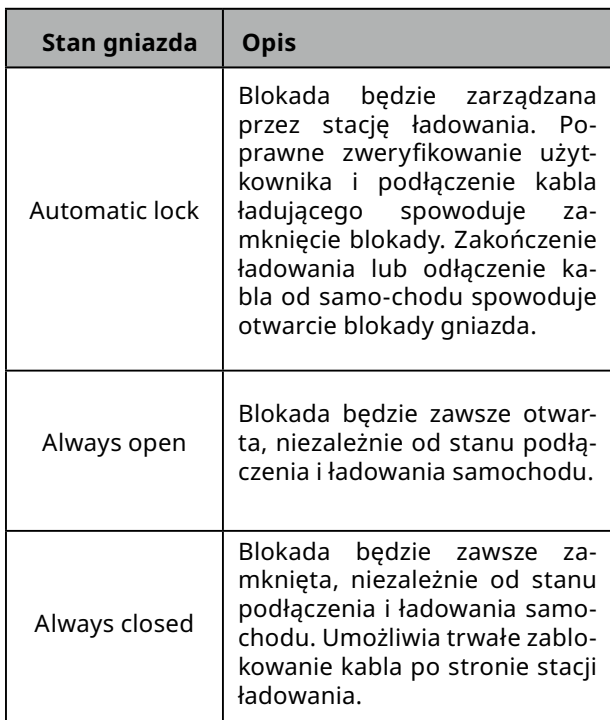

**Tab. 4:** Dostępne tryby blokady

#### **5.9. System**

Sekcja System pozwala na zarządzanie ustawieniami modułu Bridge.

#### **5.9.1. Overview**

W sekcji Overview możemy sprawdzić informacje dotyczące numeru seryjnego i modelowego modułu Bridge, jego datę produkcji, wersję oprogramowania oraz czas działania od uruchomienia.

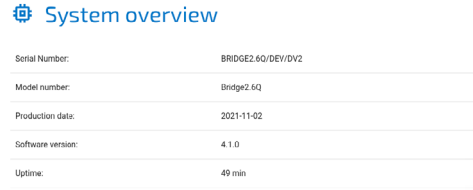

**Rys. 17:** Sekcja Overview zakładki System

#### **5.9.2. Update**

Sekcja Update pozwala na aktualizację o programowania stacji ładowania za pomocą pliku z aktualizacją. W celu aktualizacji, po wybraniu pliku za pomocą szarego przycisku, należy kliknąć przycisk Submit.

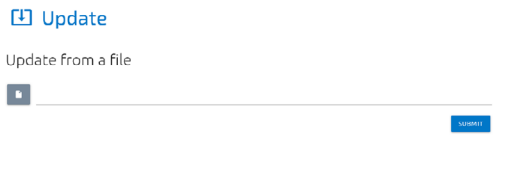

**Rys. 18:** Sekcja WiFi zakładki Network

Po przesłaniu i weryfikacji pliku z aktualizacją moduł Bridge wyświetli okno ze szczegółami aktualizacji w celu potwierdzenia wyboru.

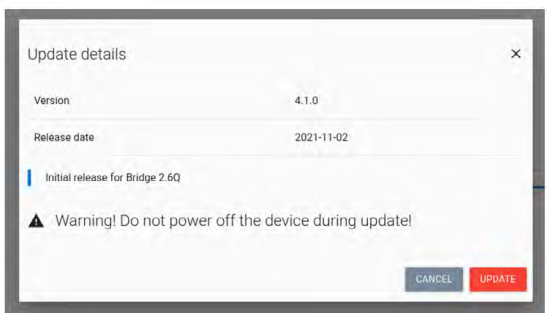

**Rys. 19:** Przykładowe okno ze szczegółami aktualizacji

Moduł Bridge rozpocznie proces aktualizacji, który nie powinien trwać dłużej niż 3 minuty. Po aktualizacji panel konfiguracyjny uruchomi się ponownie z nową wersją oprogramowania. W przypadku wykonywania aktualizacji z wykorzystaniem sieci WiFi generowanej przez moduł Bridge konieczne może być ponowne podłącze-nie się do niej.

#### <span id="page-26-0"></span>**5.9.3. User**

Panel konfiguracyjny posiada dwa konta użytkownika: **user** oraz **admin**.

Zakładki, do których dostępu nie posiada użytkownik to: OCPP i Update. Inne funkcje, do których użytkownik ma ograniczone uprawnienia to: wyświetlanie logów, zmiana hasła administratora.

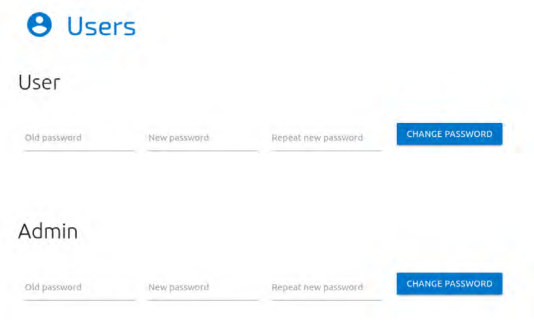

**Rys. 20:** Sekcja Users zakładki System

Podstrona Users pozwala na zmianę hasła użytkowników. W celu zmiany hasła danego użytkownika należy w odpowiadające mu pola wpisaćj ego poprzednie hasło oraz dwukrotnie wpisać nowe hasło, a następnie zatwierdzić zmianę przyciskiem Change password.

#### **5.9.4. Time**

Do synchronizacji czasu moduł Bridge używa zarówno odpowiednich poleceń OCPP oraz serwera czasu NTP. Zakładka Time pozwala na sprawdzenie aktualnego czasu używanego przez moduł Bridge i zsynchronizowanie go z czasem urządzenia, z którego uzyskujemy dostęp do panelu konfiguracyjnego.

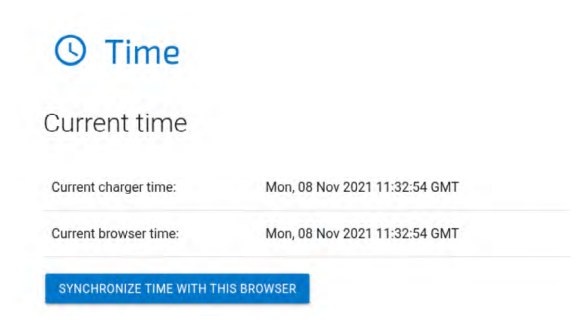

**Rys. 21:** Sekcja Time zakładki System

#### **5.9.5. Logs**

Lista zdarzeń, jakie wystąpiły w module Bridge, dostępna jest na podstronie Logs. W zależności od

tego czy interesują nas logi z systemu czy komunikacji OCPP oraz wewnątrz sieci ładowania, możemy wybrać stosowną kategorię z listy podpisanej Displayed logs type. Lista zdarzeń odświeża się tylko, gdy przewinięta jest na widok ostatnich zdarzeń

|                                 | 2020-11-19T14:58:32 ocpp:INFO: Contral station at: ws://admin.enolion.com/ocppj1 6/                       |
|---------------------------------|----------------------------------------------------------------------------------------------------|
|                                 | 2020-11-19T14:58:32 ocpp:INFO: Connecting to central station                                              |
|                                 | 2020-11-19T14:58:32 ocpp:INFO: Connected!                                                                 |
|                                 | 2020-11-19T14:58:33 ocpp:INFO: [Central] <- BootNotification                                              |
|                                 | 2020-11-19T14:58:33 ocpp:DEBUG: OCPP payload: {'chargePointVendor': 'Enelion', 'chargePointModel': 'COM2  |
|                                 | 2020-11-19T14:58:33 ocpp:DEBUG: Received: [3, "678fea8431784be189881edb1a822948", {"currentTime": "2020-) |
|                                 | 2020-11-19T14:58:33 ocpp:DEBUG: Received: b'[2, "a6e8544c780342fb88d7524192085676", "GetConfiguration",   |
|                                 | 2020-11-19T14:58:33 ocpp:INFO: -> Status: Accepted                                                        |
|                                 | 2020-11-19T14:58:34 ocpp:INFO: Synchronizing local time with the server time                              |
|                                 | 2020-11-24T15:04:53 ocpp:DEBUG: Processing message: {}                                                    |
|                                 | 2020-11-24T15:04:53 ocpp:INFO: [Central] -> GetConfiguration                                              |
| 2020-11-24T15:04:53 ocpp:DEBUG: | -> configurationKey = [{'key': 'AllowOfflineTxForUnknownId', '{                                           |
| 2020-11-24T15:04:53 acpp:DEBUG: | -> unknownKey = []                                                                                        |
|                                 | 2020-11-24T15:04:53 ocpp:INFO: [Central] <- StatusNotification                                            |
|                                 | 2020-11-24T15:04:53 ocpp:DEBUG: OCPP payload: {'connectorId': 1, 'errorCode': 'NoError', 'status': 'Avai  |
|                                 | 2020-11-24T15:04:53 i2c:DEBUG: Sending i2c message: MeterValuesRequest, address: 1, data: [0, 128, 16]    |
|                                 | 2020-11-24T15:04:53 ocpp:DEBUG: Message MeterValues queued                                                |
|                                 | 2020-11-24T15:04:53 i2c:DEBUG: Sending i2c message: GetStatus, address: 1, data: []                       |
|                                 | 2020-11-24T15:04:53 general:DEBUG: Setting connector 1 state to Faulted due to communication timeout      |
|                                 | 2020-11-24T15:04:53 i2c:INFO: [Connector 1] -> status: Faulted                                            |
|                                 | 2020-11-24T15:04:53 ocpp:DEBUG: Message StatusNotification gueued                                         |
|                                 | 2020-11-24T15:04:54 ocpp:DEBUG: Received: [3, "ec24f8a9f81546079c47822d3a594b0e", {}]                     |
|                                 | 2020-11-24T15:04:53 i2c:INFO: (Connector 1) -> status: Faulted                                            |
|                                 | 2020-11-24T15:04:54 i2c:DEBUG: received StatusNotification command from connector 1 with [0, 6, 0, 0, 0,  |
|                                 | 2020-11-24T15:04:54 i2c:INFO: [Connector 1] -> status: Available                                          |
|                                 | 2020-11-24T15:04:54 ocpp:INFD: [Central] <- StatusNotification                                            |
|                                 | 2020-11-24T15:04:54 ocpp:DEBUG: OCPP payload: {'connectorId': 1, 'errorCode': 'NoError', 'status': 'Avai  |
|                                 | 2020-11-24T15:04:54 i2c:DEBUG: received Power.Offered command from connector 1 with [64, 86, 8, 8, 8, 0,  |
|                                 | 2020-11-24T15:04:54 i2c:DEBUG: [Connector 1] -> MeterValues Power.Offered: [22088, 0, 0]                  |
|                                 | 2020-11-24T15:04:54 i2c:DEBUG: rocoived Temporature command from connector 1 with (164, 118, 0, 0, 0, 0,  |
|                                 | 2020-11-24T15:04:54 i2c:DEBUG: [Connector 1] -> MeterValues Temperature: [30372, 0, 0]                    |
|                                 | 2020-11-24T15:04:54 ocpp:DEBUG: Received: [3, "b591fcfd0Be144cd89528f9fcg4b7fdb", {}]                     |
|                                 | 2020-11-24T15:04:54 12c:INFO: [Connector 1] -> status: Available                                          |
|                                 | 2020-11-24T15:04:54 ocpp:INFO: [Contral] <- MotorValues                                                   |
|                                 | 2020-11-24T15:04:54 ocpp:DEBUG: OCPP payload: {'connectorId': 1, 'neterValue': [{'timestamp': '2020-11-24 |
|                                 | 2020-11-24T15:04:54 ocpp:DEBUG: Received: [3, "e3c0fcaf72ba47f3893bd317db374840", {}]                     |
|                                 | 2020-11-24T15:04:54 ocpp:INFO: (Central) <- StatusNotification                                            |
|                                 | 2020-11-24T15:04:54 ocpp:DEBUG: OCPP pavload: {'connectorId': 1, 'errorCode': 'InternalError', 'status':  |
|                                 | 2020-11-24T15:04:55 ocpp:DEBUG: Received: [3, "5cd4609c8B754e13b65384a3605a2e21", {}]                     |

**Rys. 22:** Sekcja WiFi zakładki Network

Przycisk Download diagnostics pozwala na pobranie na dysk pliku diagnostycznego, który, w przypadku ewentualnych problemów z modułem Bridge, po-może wsparciu technicznemu Enelion zdiagnozować ich przyczyny.

#### **5.9.6. Reboot**

Przycisk Reboot umożliwia zrestartowanie modułu Bridge. Po ponownym uruchomieniu się modułu Bridge panel konfiguracyjny wyświetli sekcję Dashboard.

## (U Reboot

Reboots the device. This action will disconnect Bridge from a Management System. You will be redirected to dashboard automatically after two minutes.

REBOOT

**Rys. 23:** Sekcja reboot zakładki System

#### <span id="page-27-0"></span>**5.10. Dane techniczne**

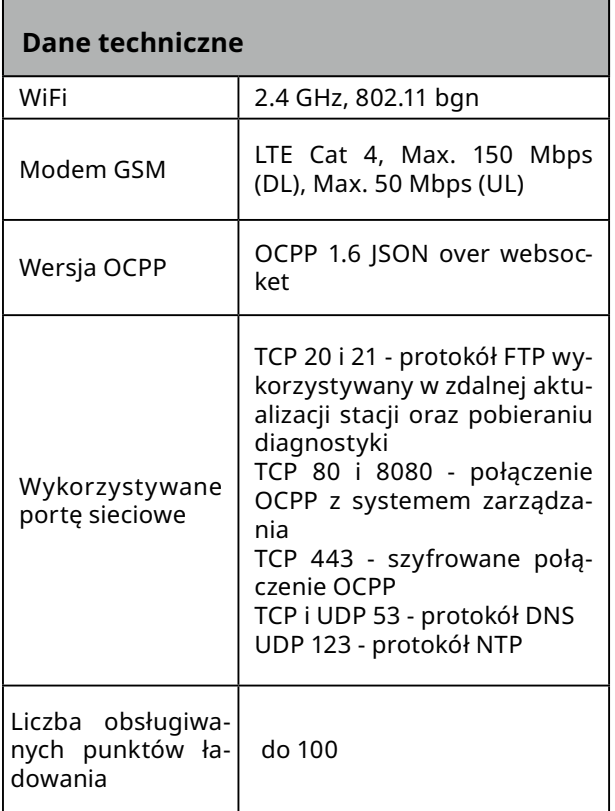

#### <span id="page-28-0"></span>! **UWAGA**

Wszystkie moduły Enelion Bridge z oprogramowaniem w wersji 3.0. i wyższym, są pozbawione obsługi GSM 2G - aby komunikacja przebiegała przez sieć GSM, należy zainstalować modem LTE

#### **6.1. Wstęp**

Moduł Enelion Bridge zainstalowany w stacji ładowania Enelion umożliwia:

- Podgląd i podstawowe zarządzanie punktami ładowania:
	- Odczyt stanu punktu ładowania, w tym jego licznika, mocy ładowania, dostępnej mocy
	- Zarządzanie blokadą gniazda
	- Restart punktu ładowania
- Łączność z internetem:
	- WiFi
	- GSM
- Łączność z Systemami Zarządzania zgodnymi z OCPP 1.6 (JSON)
	- Autoryzacja i rozliczanie użytkowników
	- Monitorowanie stanu stacji ładowania i mocy ładowania
	- Rezerwacje
	- Profile mocy ładowania
	- Zarządzanie dostępem do punktu ładowania
	- Zdalna diagnostyka i aktualizacja oprogramowania

#### **6.2. Budowa**

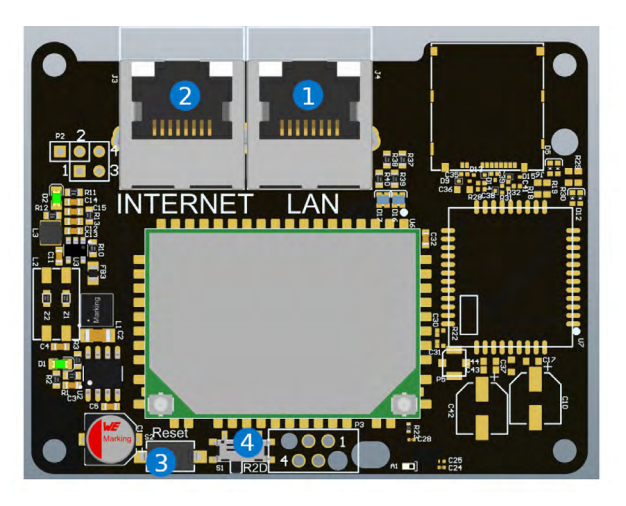

**Rys. 24:** Budowa Enelion Bridge

- **1.** Gniazdo LAN **1**
- **2.** Gniazdo INTERNET (WAN) **2**
- **3.** Przycisk resetu **3**
- **4.** Przełącznik resetowania ustawień **4**

#### **O**INFO

Informacje na temat instalacji Enelion Bridge w urządzeniach można znaleźć w instrukcjach montażu.

#### **6.3. Łączność**

Enelion Bridge umożliwia połączenie do panelu konfiguracyjnego na trzy sposoby:

- **1.** Emitowaną sieć WiFi **1**
- **2.** Sieć przewodową Ethernet **2**
- **3.** Poprzez sieć, z którą Bridge jest połączony **3**

#### **O**INFO

Trzecia opcja połączenia jest możliwa dopiero po skonfigurowaniu połączenia sieciowego zgodnie opisem w sekcji Network

#### <span id="page-29-0"></span>**6.3.1. Hotspot WiFi**

W celu połączenia z emitowanym hotspotem WiFi na-leży przy użyciu komputera lub telefonu przeskanować dostępne sieci WiFi. Emitowana sieć będzie miała nazwę EnelionChargerXXX, gdzie XXX oznacza trzy ostatnie znaki numeru seryjnego modułu komunikacyjnego. Domyślnie emitowana sieć nie jest zabezpieczona hasłem. Wybranie tej sieci spowoduje połączenie z urządzeniem.

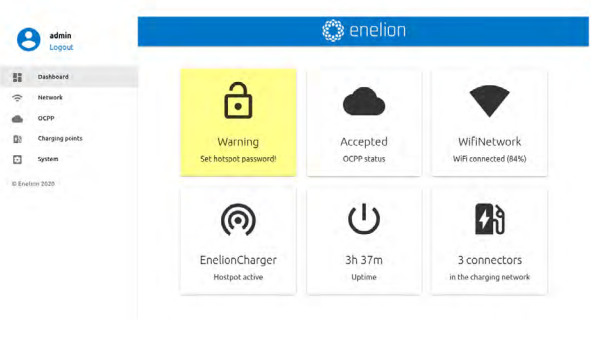

**Rys. 25:** Strona Dashboard panelu konfiguracyjnego

#### **6.3.2.Sieć LAN**

Aby połączyć się z siecią przewodową należy podłączyć komputer kablem Ethernet do gniazda LAN. Po kilku sekundach komputer powinien wykryć sieć przewodową bez dostępu do internetu.

Interfejs jest responsywny, co oznacza, że dostosowuje się do różnych rozmiarów ekranów urządzeń, na których jest używany. Na małych ekranach menu boczne jest chowane, a w celu wysunięcia go należy dotknąć dedykowany temu przycisk.

#### **6.3.3.Dostęp do panelu konfiguracyjnego**

Po połączeniu z siecią urządzenia możliwy jest do-stęp do panelu konfiguracyjnego poprzez przeglądarkę internetową. W pasek adresu należy wpisać adres http://192.168.8.8 i zalogować się. W panelu konfiguracyjnym dostępne są konta dla **użytkownika** (user) i **administratora** (admin). Domyślne hasło dla każdego z tych użytkowników jest takie samo, jak nazwa użytkownika i można je zmienić w ustawieniach.

#### **O**INFO

Po skonfigurowaniu połączenia z internetem, w sieci LAN istnieje również możliwość otworzenia panelu konfiguracyjnego wewnątrz sieci, do której urządzenie jest podłączone. W tym celu w pasek przeglądarki należy wpisać adres IP modułu Bridge przydzielony przez router.

#### **6.4. Nawigacja**

Interfejs panelu konfiguracyjnego składa się z górnej belki z logo Enelion, wspólnej dla wszystkich podstron, menu bocznego z nazwą zalogowanego użytkownika i dostępem do poszczególnych podstron, oraz właściwej zawartości danej podstrony.

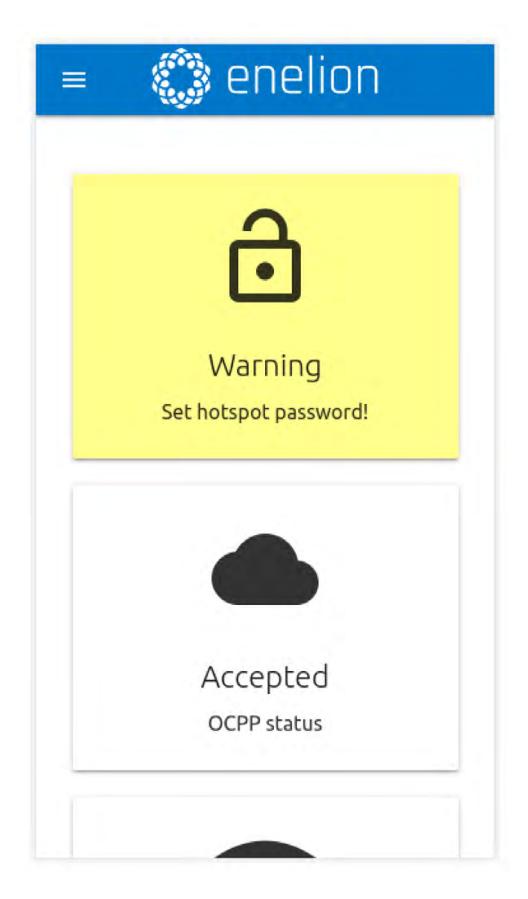

**Rys. 26:** Mobilna wersja strony Dashboard

#### <span id="page-30-0"></span>**6.5. Dashboard**

Zakładka Dashboard zawiera podstawowe informacje dotyczące ogólnego stanu Bridge i sieci ładowania i prezentuje je w postaci kafelków. W zależności od sytuacji nie wszystkie kafelki będą widoczne. Dostępne kafelki to:

- Ostrzeżenie o niezabezpieczonym hotspocie WiFi
- Status OCPP
- Status połączenia Ethernet
- Status połączenia WiFi
- Status hotspota WiFi
- Czas działania urządzenia od uruchomienia (uptime)
- Liczba punktów ładowania w sieci
- Osobne kafelki dla wszystkich używanych w danym momencie punktów ładowania
- Obecność Energy Guarda w sieci

#### **6.6.2.Ethernet**

W celu połączenia Enelion Bridge kablem Ethernet wy-starczy podłączyć kabel w złącze INTERNET (WAN), a po kilku sekundach urządzenie powinno się połączyć z siecią. Przed podłączeniem należy upewnić

się czy kabel jest podłączony do routera lub switcha z dostępem do internetu i czy nie są uaktywnione blokady firewall.

W zakładce Ethernet znajduje się szczegółowy podgląd stanu połączenia Ethernet oraz konfiguracji adresacji IP.

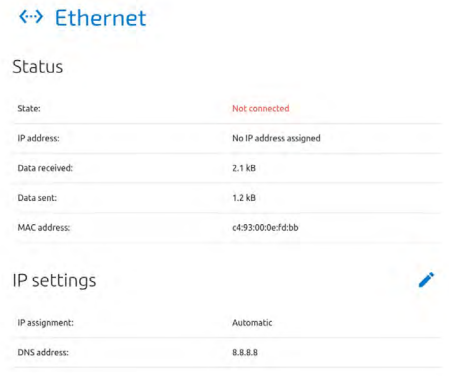

**Rys. 28:** Sekcja Ethernet zakładki Network

W celu zmiany konfiguracji należy nacisnąć ikonę ołówka. Otworzy to okno umożliwiające wprowadzenie nowej konfiguracji. Po jej wprowadzeniu należy zapisać zmiany przyciskiem Save.

#### **6.6. Network**

#### **6.6.1. Overview**

Podgląd stanu wszystkich dostępnych interfejsów sieciowych. Kliknięcie dowolnego z nich spowoduje przejście do odpowiadającej mu podstrony.

| State:           | Connected               |  |
|------------------|-------------------------|--|
| Name:            | Enelion                 |  |
| GSM              |                         |  |
| State:           | Disabled                |  |
| Signal:          | <b>Unknown</b>          |  |
| <b>雨 Hotspot</b> | the control of the con- |  |
| Hotspot name:    | EnelionChargerDEV1      |  |
| Visibility:      | Visible                 |  |

**Rys. 27:** Sekcja Overview zakładki Network

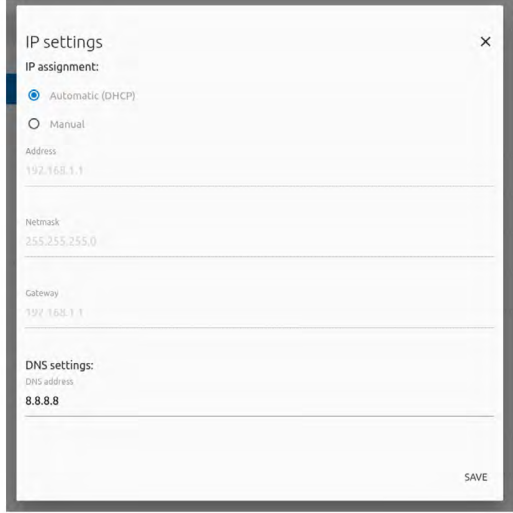

**Rys. 29:** Ustawienia adresacji IP interfejsu Ethernet

#### <span id="page-31-0"></span>**6.6.3.WiFi**

Enelion Bridge umożliwia łączność WiFi w standardzie 802.11 b/g/n, 2.4 GHz. Podstrona WiFi pozwala na zarządzanie połączeniem Bridga z siecią WiFi. Przełącznikiem po prawej stronie nagłówka podstrony można wyłączyć interfejs WiFi, a sekcja Status przed-stawia szczegółowe informacje na temat połączenia WiFi.

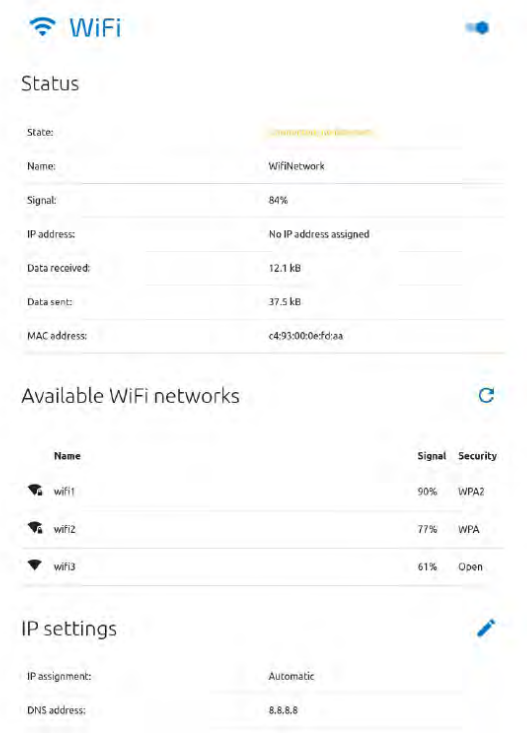

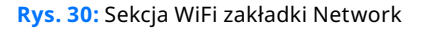

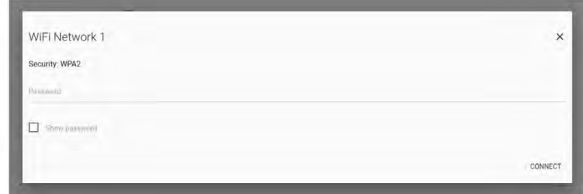

**Rys. 31:** Widok łączenia się z siecią WiFi

Sekcja Available WiFi networks przedstawia listę sieci WiFi wykrytych przez moduł Bridge w jego otoczeniu wraz z informacją o poziomie sygnału i rodzaju zabezpieczeń. Kliknięcie przycisku z ikoną odśwież po prawej stronie nagłówka sekcji spowoduje ponowne przeskanowanie otoczenia w poszukiwaniu sieci WiFi. Kliknięcie dowolnej z nich spowoduje otwarcie okna umożliwiającego wpisanie hasła (w przypadku sieci zabezpieczonych) oraz zapisanie ustawienia w celu połączenia się z siecią.

W celu zmiany konfiguracji adresacji IP należy nacisnąć ikonę ołówka po prawej stronie nagłówka sekcji IP settings. Otworzy to okno umożliwiające w prowadzenie nowej konfiguracji. Po jej wprowadzeniu należy zapisać zmiany przyciskiem Save.

#### **6.6.4. Hotspot**

Sekcja hotspot przedstawia status emitowanej przez moduł Bridge sieci WiFi i jej ustawienia. Tak jak w przypadku interfejsu WiFi, hotspot można wyłączyć przełącznikiem po prawej stronie.

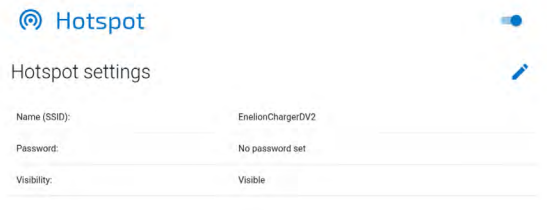

#### **Rys. 32:** Sekcja Hotspot zakładki Network

Ustawienia hotspota obejmują nazwę i hasło. Hasło musi mieć przynajmniej osiem znaków.

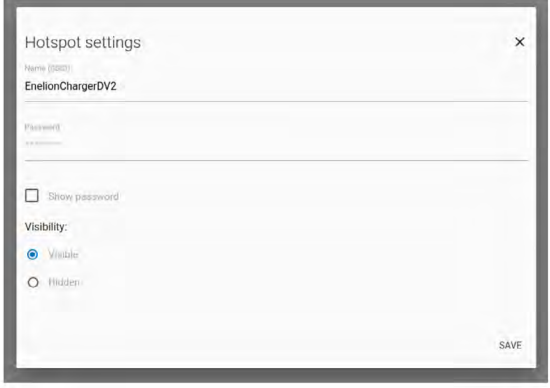

**Rys. 33:** Ustawienia Hotspota

#### **6.6.5. LTE**

Moduł Bridge nie posiada wbudowanego modemu GSM, zewnętrzny modem LTE można zakupić osobno. Do stacji ładowania zamówionych z modemem LTE do-dawany jest 2,5m przewód Ethernet ze złączem RJ45 i open-end oraz dodatkowe, krótkie złącze RJ45 do za-montowania podczas instalacji.

Warunkiem koniecznym poprawnego działania modemu LTE jest instalacja stacji w miejscu gdzie jest dostępny zasięg sieci komórkowej.

#### <span id="page-32-0"></span>**6.7. OCPP**

Połączenie z systemem zarządzania odbywa się za pośrednictwem protokołu wersji **OCPP 1.6 JSON over websocket**. Aktywowanie połączenia OCPP w module Bridge zmieni zachowanie punktów ładowania w następujący sposób:

- Punkty ładowania skonfigurowane w tryb Free Charge zaczną wysyłać do systemu zarządzania **numer seryjny** punktu ładowania w celach autoryzacyjnych. Aby umożliwić ładowanie odpowiedni numer musi zostać wprowadzony do systemu zarządzania. W przypadku systemu Enelink dzieje się to automatycznie.
- Punkty ładowania skonfigurowane w tryb RFID zaczną autoryzować karty użytkowników przez system zarządzania. Użytkownicy, którzy mogli się ładować do tej pory mogą utracić możliwość ładowania. Odpowiednie karty muszą zostać dodane do systemu zarządzania aby umożliwić ładowanie w punktach ładowania.
- Użycie przycisku Emergency start charging widocznego w ustawieniach punktu ładowania wy-śle do systemu zarządzania **numer seryjny** tego punktu, tak samo jak w przypadku konfiguracji Free Charge.
- Żadna karta nie zostanie zaakceptowana, gdy moduł Bridge nie ma łączności z serwerem OCPP. Ustawienia autoryzacji offline można jednak zmienić z poziomu systemu zarządzania.
- Moduł komunikacyjny zacznie zapisywać statusy przyłożonych kart. Pamięć podręczną można wyczyścić z poziomu systemu zarządzania.

#### **6.7.1. Connection**

Na podstronie Connection można wybrać jedną z następujących opcji połączenia z serwerem OCPP:

- Don't connect to Management System domyśl-nie wybrana opcja, która wyłącza łączność modułu Bridge z systemem zarządzania. Zachowanie stacji ładowania, w tym autoryzacja kart zostanie niezmieniona.
- Connect to Enelion Enelink Management System moduł komunikacyjny Bridge połączy się z systemem zarządzania Enelink. Sieć urzą-

dzeń należy zarejestrować przy użyciu podanej nazwy występującej w opisie opcji station identity: **XYZ**" Connect to sieci

• Field Management System - połączenie z systemem zarządzania innego dostawcy. Wybierając tą opcję należy uzupełnić pozycję OCPP URL w celu wskazania adresu serwera oraz Station ID jako nazwę stacji.

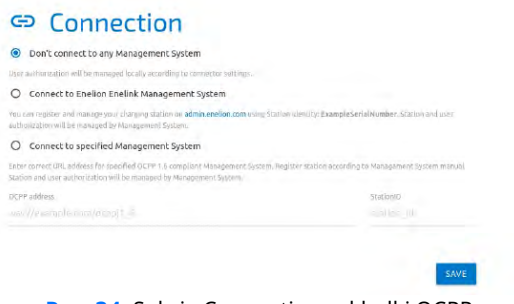

**Rys. 34:** Sekcja Connection zakładki OCPP

Wybrane zmiany zapisujemy przyciskiem Save. Rezultat zapisanych zmian (odpowiedź serwera) można sprawdzić na stronie Dashboard na kafelku OCPP Status. Możliwe statusy:

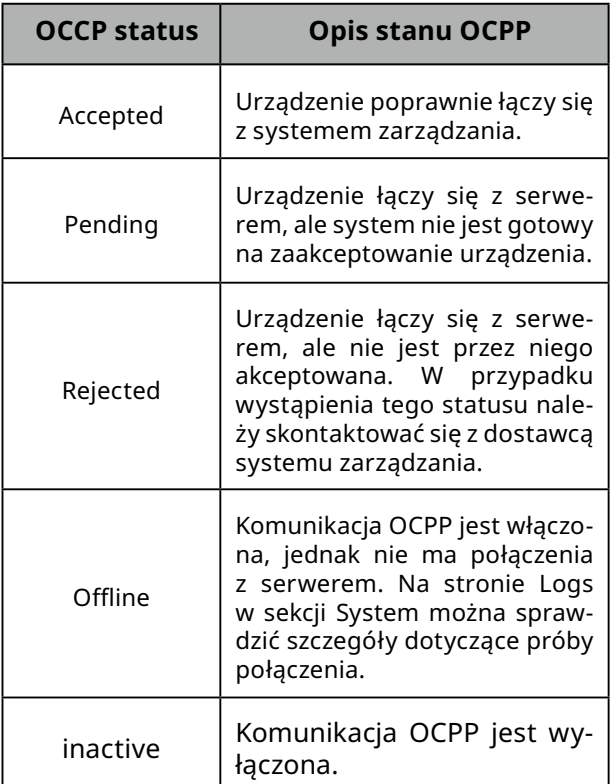

**Tab. 5:** Statusy OCPP

#### <span id="page-33-0"></span>**6.7.2. Configuration keys**

Podstrona Configuration keys pozwala sprawdzić i edytować wartości kluczy konfiguracyjnych zdefiniowanych w specyfikacji OCPP 1.6. Z użyciem ikony ołówka otworzysz okno edycji wartości danego klucza konfiguracyjnego. W przypadku kluczy "tylko do odczytu" zmiana wartości nie jest możliwa.

#### ! **UWAGA**

Zmiana wartości tych kluczy może zmienić zachowanie stacji ładowania w sposób nie poza dany. Korzystaj z tej funkcji tylko, jeśli wiesz co robisz.

#### $\equiv$  Configuration keys

This list contains all configuration keys and their values set in the charger. If the key is changeable you can change it using ChangeConfiguration request from your OCPP server.

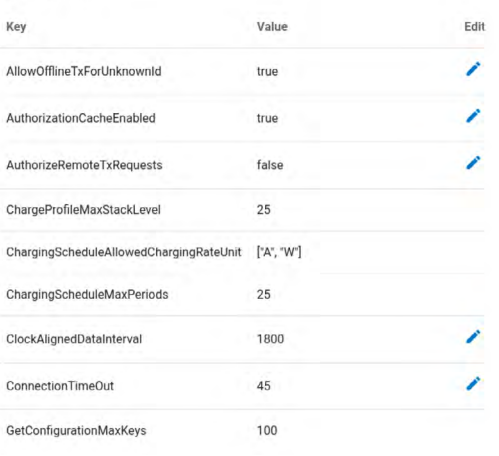

**Rys. 35:** Sekcja Configuration keys zakładki OCPP

### **6.8. Charging points**

#### **6.8.1. Overview**

Sekcja Charging Points pozwala na zarządzanie urządzeniami obecnymi w sieci ładowania, czyli punktami ładowania i modułem Energy Guard. Podstrona Overview przedstawia listę punktów ładowania w sieci wraz ze szczegółowymi informacjami na temat każdego z nich. Moduł Bridge automatycznie wykrywa liczbę punktów ładowania. Jeżeli wszystkie urządzenia wy-stępują na liście, należy sprawdzić czy stacje ładowania są ze sobą odpowiednio połączone.

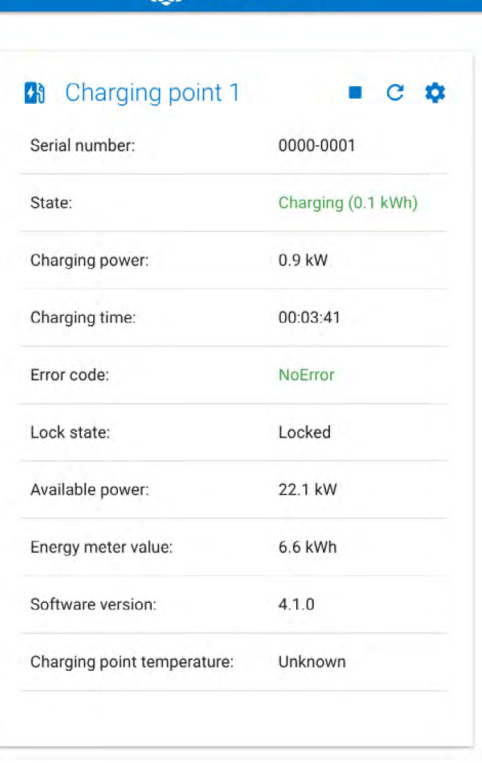

**C** enelion

 $=$ 

**Rys. 36:** Widok punktu ładowania w zakładce Charging Points

Dostępne stany każdego z paneli ładujących opisane są w tabeli poniżej:

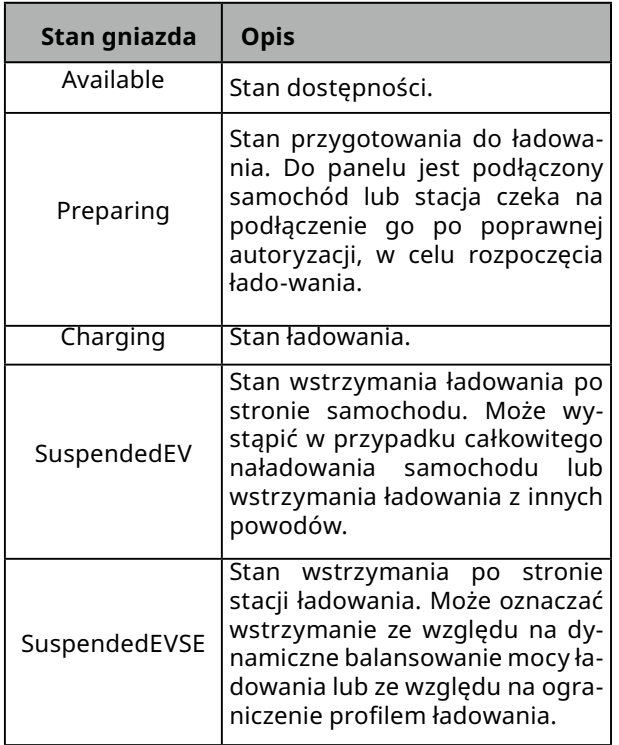

<span id="page-34-0"></span>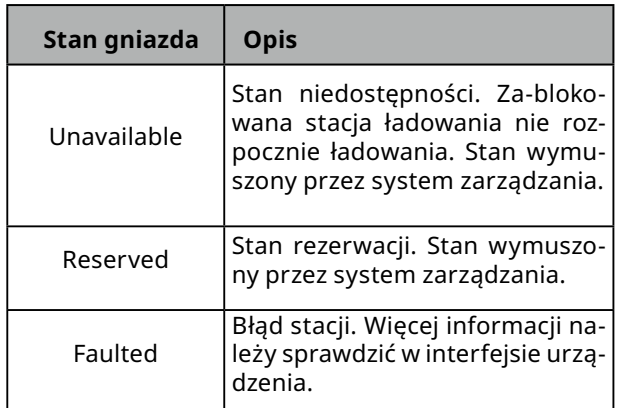

Zakładka Dashboard zawiera podstawowe informacje

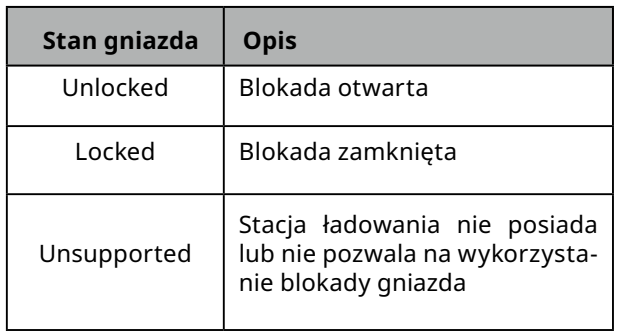

**Tab. 6:** Możliwe stany blokady

Zakładka Dashboard zawiera podstawowe informacje dotyczące ogólnego stanu Bridga i sieci ładowania i prezentuje je w postaci kafelków. W zależności od sytuacji nie wszystkie kafelki będą widoczne. Kafelki będą widoczne. Dostępne kafelki to:

| Charging point $1$ | × |
|--------------------|---|
| Auto               |   |
|                    |   |

**Rys. 37:** Ustawienia punktu ładowania

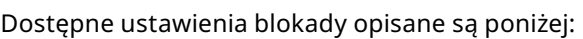

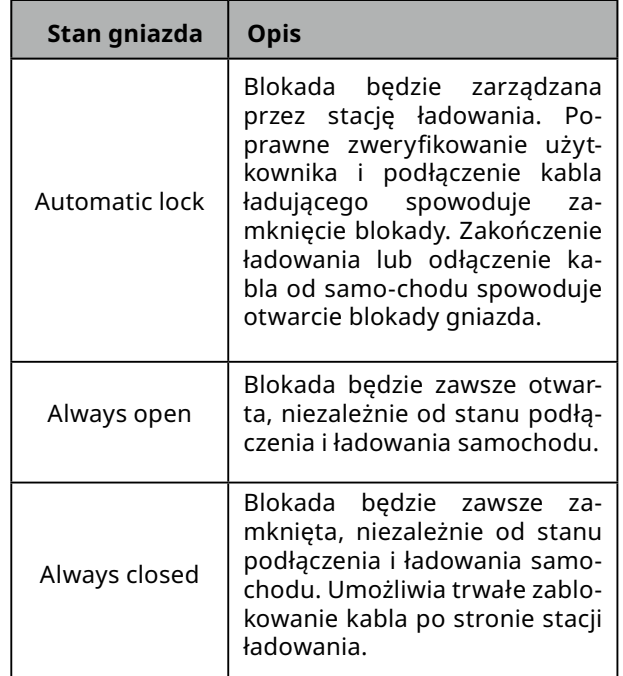

#### **Tab. 7:** Dostępne tryby blokady

#### **6.9. System**

Sekcja System pozwala na zarządzanie ustawieniami modułu Bridge.

### **6.9.1. Overview**

W sekcji Overview możemy sprawdzić informacje do-tyczące numeru seryjnego modułu Bridge, jego wersji oprogramowania oraz czasu działania od uruchomienia.

#### **尊 System overview**

| Serial Number:         | ExampleSerialNumber |  |
|------------------------|---------------------|--|
| Software version:<br>. | 3.0.2               |  |
| Uptime:                | 5h 45m              |  |

**Rys. 38:** Sekcja WiFi zakładki Network

#### **6.9.2. Update**

Sekcja Update pozwala na aktualizację oprogramowania stacji ładowania za pomocą pliku z aktualizacją. W celu aktualizacji, po wybraniu pliku za pomocą szarego przycisku, należy kliknąć przycisk Submit. Moduł Bridge rozpocznie proces aktualizacji rozpocznie się, a panel konfiguracyjny odliczy w tym czasie około 3 mi-nuty i po tym czasie uruchomi się ponownie z nową wersją oprogramowania.

<span id="page-35-0"></span>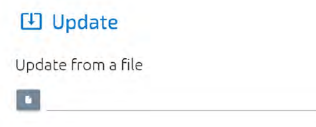

**Rys. 39:** Sekcja Update zakładki System

#### **O**INFO

Przed wykonaniem aktualizacji zalecany jest re-start urządzenia (za pomocą zakładki reboot). W przypadku, gdy aktualizacja się nie udaje (pojawia się komunikat "Update Failed") należy tymczasowo odłączyć urządzenie od serwera OCPP (wybrać opcję "Don't connect to management system" w sekcji OCPP).

#### **6.9.3. Setting Management**

<sup>1</sup> Settings management

Podstrona Settings Management pozwala na eksport, import ustawień oraz przywrócenie modułu Bridge do ustawień fabrycznych. Przycisk Download settings file spowoduje pobranie pliku z ustawieniami Bridga. Wybierając ten plik w sekcji Import settings i klikając przycisk Submit zaimportujemy ustawienia do modułu Bridge. Za pomocą pola Import StationID możemy określić czy chcemy, żeby moduł Bridge importował StationID w ustawieniach połączenia OCPP, a za po-mocą pola Import hotspot settings - czy chcemy zaimportować ustawienia hotspota. Ustawienia te mogą być przydatne w zależności od tego, czy importujemy kopię zapasową ustawień z tego samego urządzenia, czy jako szablon ustawień do nowego urządzenia.

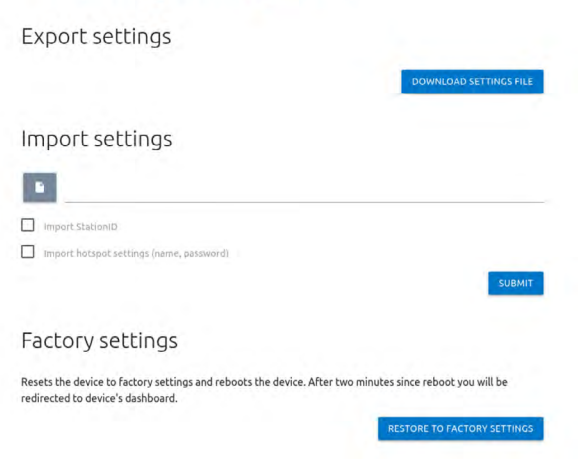

**Rys. 40:** Sekcja Setting zakładki System

Przycisk Restore to factory settings powoduje przywrócenie modułu Bridge do ustawień fabrycznych.

#### **O**INFO

Moduł Bridge można również przywrócić do ustawień fabrycznych za pomocą przełącznika na urządzeniu. Po odłączeniu stacji ładowania od zasilania przesuń przełącznik przywracania do ustawień fabrycznych. Przy ponownym uruchomieniu się moduł Bridge przywróci ustawienia do wartości domyślnych.

#### **6.9.4. Users**

Panel konfiguracyjny posiada dwa konta użytkownika: **user** oraz **admin**.

Zakładki do których dostępu nie posiada użytkownik to: OCPP, Update, Settings Management. Inne funkcje, do których użytkownik ma ograniczone uprawnienia to: wyświetlanie logów, zmiana adresu serwera NPT, zmiana hasła administratora.

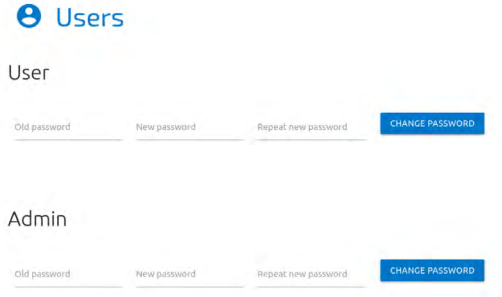

**Rys. 41:** Sekcja User zakładki System

Podstrona Users pozwala na zmianę hasła użytkowników. W celu zmiany hasła danego użytkownika należy w odpowiadające mu pola wpisać jego poprzednie hasło oraz dwukrotnie wpisać nowe hasło, a następnie zatwierdzić zmianę przyciskiem Change password.

#### **6.9.5. Time**

Do synchronizacji czasu moduł Bridge używa zarówno odpowiednich poleceń OCPP oraz serwera czasu NTP. Zakładka Time pozwala na sprawdzenie aktualnego czasu używanego przez moduł Bridge, zsynchronizowanie go z czasem urządzenia, z którego uzyskujemy dostęp do panelu konfiguracyjnego, oraz na skonfigurowanie automatycznej synchronizacji czasu z serwerem NTP.

<span id="page-36-0"></span>

| <b>O</b> Time         |                               |
|-----------------------|-------------------------------|
| Current time          |                               |
| Current charger time: | Mon, 08 Nov 2021 11:32:54 GMT |
| Current browser time: | Mon, 08 Nov 2021 11:32:54 GMT |

**Rys. 42:** Sekcja Time zakładki System

W celu zmiany serwera NTP należy wybrać ikonę ołówka. Otworzy to okno z polem tekstowym, do którego można wpisać nowy adres serwera NTP i zatwierdzić zmianę przyciskiem Save.

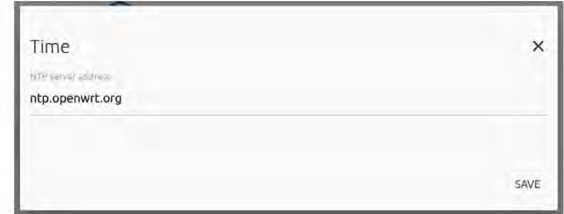

**Rys. 43:** Ustawienia serwera synchronizacji czasu NTP

#### **6.9.6. Logs**

Lista zdarzeń, jakie wystąpiły w module Bridge, dostępna jest na podstronie Logs. W zależności od tego czy interesują nas logi z systemu czy komunikacji OCPP oraz wewnątrz sieci ładowania, możemy wybrać stosowną kategorię z listy podpisanej Displayed logs type. Lista zdarzeń odświeża się tylko, gdy przewinięta jest na widok ostatnich zdarzeń.

| <b>E</b> Logs                                                                                                    |  |
|----------------------------------------------------------------------------------------------------|--|
| 2020-11-19T14:58:32 ocpp:INFO: Central station at: ws://admin.enelion.com/ocppj1 6/                                                                                  |  |
| 2020-11-19T14:58:32 ocpp:INFO: Connecting to central station                                                                                                    |  |
| 2020-11-19T14:58:32 ocpp:INFO: Connected!                                                                                                    |  |
| 2020-11-19T14:58:33 ocpp:INFO: [Central] <- BootNotification                                                                                                    |  |
| 2020-11-19T14:58:33 ocpp:DEBUG: OCPP payload: {'chargePointVendor': 'Enelion', 'chargePointModel': 'COM2                                                             |  |
| 2020-11-19T14:58:33 ocpp:DEBUG: Received: [3, "678fea8431784be189881edb1a822948", {"currentTime": "2020-                                                             |  |
| 2020-11-19T14:58:33 ocpp:DEBUG: Received: b'[2, "a6e8544c780342fb88d7524192085676", "GetConfiguration", -                                                            |  |
| 2020-11-19T14:58:33 ocpp:INFO: -> Status: Accepted                                                                                                    |  |
| 2020-11-19T14:58:34 ocpp:INFO: Synchronizing local time with the server time                                                                                         |  |
| 2020-11-24T15:04:53 ocpp:DEBUG: Processing message: {}                                                                                                    |  |
| 2020-11-24T15:04:53 ocpp:INFO: [Central] -> GetConfiguration                                                                                                    |  |
| -> configurationKey = [{ 'Key': 'AllowOfflineTxForUnknownId', 'i<br>2020-11-24T15:04:53 ocpp:DEBUG:                                                                  |  |
| 2020-11-24T15:04:53 ocpp:DEBUG:<br>-> unknownKey = []                                                                                                    |  |
| 2020-11-24T15:04:53 ocpp:INFO: [Central] <- StatusNotification                                                                                                    |  |
| 2020-11-24T15:04:53 ocpp:DEBUG: OCPP payload: {'connectorId': 1, 'errorCode': 'NoError', 'status': 'Avai                                                             |  |
| 2020-11-24T15:04:53 12c:DEBUG: Sending 12c message: MeterValuesRequest, address: 1, data: [0, 128, 16]                                                               |  |
| 2020-11-24T15:04:53 ocpp:DEBUG: Message MeterValues gueued                                                                                                    |  |
| 2020-11-24T15:04:53 i2c:DEBUG: Sending i2c message: GetStatus, address: 1, data: []                                                                                  |  |
| 2020-11-24T15:04:53 general:DEBUG: Setting connector 1 state to Faulted due to communication timeout                                                                 |  |
| 2020-11-24T15:04:53 i2c:INFO: [Connector 1] -> status: Faulted                                                                                                    |  |
| 2020-11-24T15:04:53 ocpp:DEBUG: Message StatusNotification queued                                                                                                    |  |
| 2020-11-24T15:04:54 ocpp:DEBUG: Received: [3, "ec24f8a9f81546079c47822d3a594b0e", {}]                                                                                |  |
| 2020-11-24T15:04:53 i2c:INFO: (Connector 1) -> status: Faulted                                                                                                    |  |
| 2020-11-24T15:04:54 12c:DEBUG: received StatusNotification command from connector 1 with [0, 6, 0, 0, 0,                                                             |  |
| 2020-11-24T15:04:54 i2c:INFO: [Connector 1] -> status: Available                                                                                                    |  |
| 2020-11-24T15:04:54 ocpp:INFO: [Central] <- StatusNotification                                                                                                    |  |
| 2020-11-24T15:04:54 ocpp:DEBUG: OCPP payload: {'connectorId': 1, 'errorCode': 'NoError', 'status': 'Avai                                                             |  |
| 2020-11-24T15:04:54 I2c:DEBUG: received Power.Offered command from connector 1 with f64, 86, 0, 0, 0, 0,                                                             |  |
| 2020-11-24T15:04:54 i2c:DEBUG: [Connector 1] -> MeterValues Power.Offered: [22088, 0, 0]                                                                             |  |
| 2020-11-24T15:04:54 i2c:DEBUG: received Temperature command from connector 1 with (164, 118, 0, 0, 0, 0,                                                             |  |
| 2020-11-24T15:04:54 i2c:DEBUG: [Connector 1] -> MeterValues Temperature: [30372, 0, 0]                                                                               |  |
| 2020-11-24T15:04:54 ocpp:DEBUG: Received: [3, "b591fcfd08e144cd89528f9fca4b7fdb", {}]                                                                                |  |
| 2020-11-24T15:04:54 12c:INFO: (Connector 1) -> status: Available                                                                                                    |  |
| 2020-11-24T15:04:54 ocpp:INFO: [Central] <- MeterValues<br>2020-11-24T15:04:54 ocpp:DEBUG; OCPP payload; {'connectorId'; 1, 'meterValue'; {{'timestamp'; '2020-11-24 |  |
|                                                                                                    |  |
| 2020-11-24T15:04:54 ocpp:DEBUG: Received: [3, "e3c0fcaf72ba47f3893bd317db374840", {}]<br>2020-11-24T15:04:54 ocpp:INFO: [Central] <- StatusNotification              |  |
| 2020-11-24T15:04:54 ocpp:DEBUG: OCPP payload: {'connectorId': 1, 'errorCode': 'InternalError', 'status':                                                             |  |
| 2020-11-24T15:04:55 ocpp:DEBUG: Received: [3, "5cd4609c88754e13b65384a3605a2e21", {}]                                                                                |  |
| $\left\{ \frac{1}{2} \right\}$                                                                                                    |  |
|                                                                                                    |  |
| Displayed logs type<br><b>DOWNLOAD DIAGNOSTICS</b>                                                                                                    |  |
| OCPP<br>۰                                                                                                    |  |

**Rys. 44:** Sekcja Logs zakładki System

Przycisk Download diagnostics pozwala na pobranie na dysk pliku diagnostycznego, który, w przypadku ewentualnych problemów z modułem Bridge, pomoże wsparciu technicznemu Enelion z diagnozować ich przyczyny.

#### **6.9.7. Reboot**

Przycisk Reboot umożliwia zrestartowanie modułu Bridge. Po dwóch minutach panel konfiguracyjny wyświetli sekcję Dashboard.

## U Reboot

Reboots the device. This action will disconnect Bridge from a Management System. You will be redirected to dashboard automatically after two minutes.

**REBOOT** 

**Rys. 45:** Sekcja reboot zakładki System

#### **6.10. Dane techniczne**

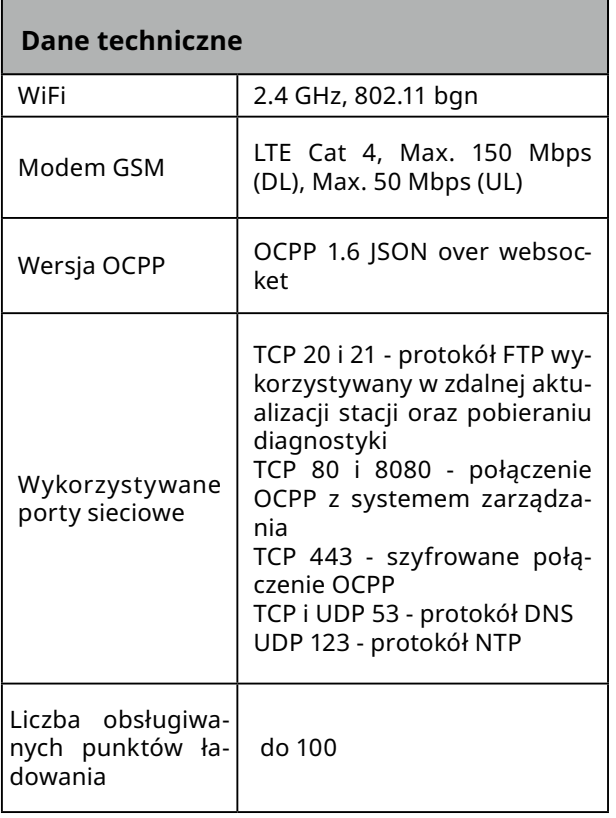

Producent zaleca wykonywanie przeglądu urzą dzenia raz na 12 miesięcy ze względów bez pieczeństwa i konserwacji. Przegląd nie jest obowiązkowy

### **7. Konserwacja**

<span id="page-37-0"></span>Urządzenie jest zaprojektowane do pracy w tempera turach od -25 °C do 55 °C. Producent nie gwarantuje prawidłowego funkcjonowania stacji ładującej, która znalazła się w temperaturach spoza podanego zakresu. Ładowarki, które uległy uszkodzeniu w wyniku eks pozycji na temperatury poniżej -25 °C lub powyżej 55 °C nie podlegają warunkom gwarancji. W wypadku wystąpienia konieczności otwarcia urządzenia należy upewnić się, że jest ono odłączone od źródła zasilania. Jeśli urządzenie jest zainstalowane na zewnątrz należy upewnić się, że nie występują opady atmosferyczne ani silny wiatr. **D UWAGA**<br>
Producent zaleca wykonywanie<br>
dzenia raz na 12 miesięcy ze<br>
pieczeństwa i konserwacji. Probuviązkowy<br> **Konserwacja**<br>
ządzenie jest zaprojektowane do<br>
ach od -25 °C do 55 °C. Produce<br>
widłowego funkcjonowania sta

Urządzenie może być otwarte tylko przez kwa -

#### **7.1. Czyszczenie**

Prawidłowym sposobem czyszczenia ładowarki jest wytarcie obudowy ścierką z mikrofibry przy użyciu środka czyszczącego dedykowanego do anodowanego aluminium. Elementy pleksiglasowe (panel przedni) i plastikowe (gniazdo) należy czyścić ścierką z mikrofibry przy użyciu środka czyszczą cego dedykowanego do mycia szyb. Inne metody czyszczenia urządzenia (np. drucianą szczotką) mogą doprowadzić do uszkodzenia obudowy urzą dzenia. Uszkodzenia wynikające z nieprawidłowego czyszczenia urządzenia nie są podstawą do rosz - **O UWAGA**<br>Urządzenie może<br>lifikowaną i upraw<br>**7.1. Czyszczenie**<br>Prawidłowym sposoł<br>jest wytarcie obudov<br>użyciu środka czyszc<br>anodowanego alumii<br>(panel przedni) i plas<br>ścierką z mikrofibry r<br>cego dedykowanego<br>czyszczenia ur

#### ! **UWAGA**

Urządzenie spełnia normę szczelności IP54. W związku z tym zabrania się mycia ładowarki przy użyciu myjek ciśnieniowych, węży ogrodo wych, prysznica bądź jakichkolwiek innych źródeł strumienia wody.

### <span id="page-38-0"></span>**8. Eksploatacja**

#### **8.1. Eksploatacja i serwisowanie stacji ładujących**

Przegląd serwisowy wykonywany jest raz na rok. Elementy mechaniczne takie jak gniazdo, kabel ładujący, blokada wtyczki, wtyczka, uchwyt wtyczki oraz pozostałe komponenty stałe/trwałe wymagają tylko powierzchniowych oględzin i nie przewiduje się ich zużycia ani konieczności wymiany w okresie użytkowania stacji. Podczas oględzin należy zwrócić uwagę na potencjalne ogniska korozji, ślady obecności wody, wytrącone sole lub inne objawy, które mogą świadczyć o pogorszeniu kondycji stacji.

Jeżeli zauważone zostaną uszkodzenia elementów ta-kich jak: gniazdo, kabel ładujący, wtyczka, uchwyt wtyczki lub innego komponentu stałego/trwałego, na-leży ten fakt zgłosić do operatora stacji ładowania.

Wymiana wyżej wymienionych elementów musi zostać wykonana w serwisie fabrycznym.

Prace serwisowe mogą być wykonywane tylko przy wy-łączonym napięciu. Dokładna procedura postępowania opisana jest w instrukcjach danych modeli stacji ładujących. Diagnoza usterek odbywa się poprzez odczyta-nie informacji na ekranie, gdzie wyświetlane są kody błędów oraz opis problemu. W stacjach bez ekranu informacje te są przekazywane za pomocą impulsów świetlnych interfejsu LED'owego (rozdział 4 Interfejs użytkownika).

Schemat elektryczny i budowa urządzenia znajduje się w instrukcji instalacji danego modelu stacji ładowania.

### **8.2. Badania techniczne, odbiór UDT**

#### **D**INFO

Stacje ładowania spełniające wymagania UDT: Vertica, Wallbox, Wallbox Duo Power, Wallbox, Stilo.

Stacja ładowania powinna być przebadana całościowo pod względem elektrycznym w okresach nie dłuższych niż co 5 lat. Co rok powinno zostać przeprowadzone badanie prawidłowego działania zabezpieczenia różnicowo prądowego.

Badania sprawdzające sprawność stacji, zabezpieczeń przeciwporażeniowych itp. należy wykonywać zgodnie z obecnie obowiązującymi normami i przepisami. Badania mogą być wykonywane jedynie przez uprawniony personel.

Poniżej znajdują się wskazówki do wykonywania najważniejszych badań.

#### **8.3. Pomiar rezystancji uziemienia Głównego Punktu Wyrównawczego – GPW**

W słupie Vertica, GPW jest złączem śrubowym gdzie podłączone są przewody PE modułów ładujących oraz przewody PE zasilające słupek. W tym punkcie należy dokonać pomiaru rezystancji uziemienia urządzenia.

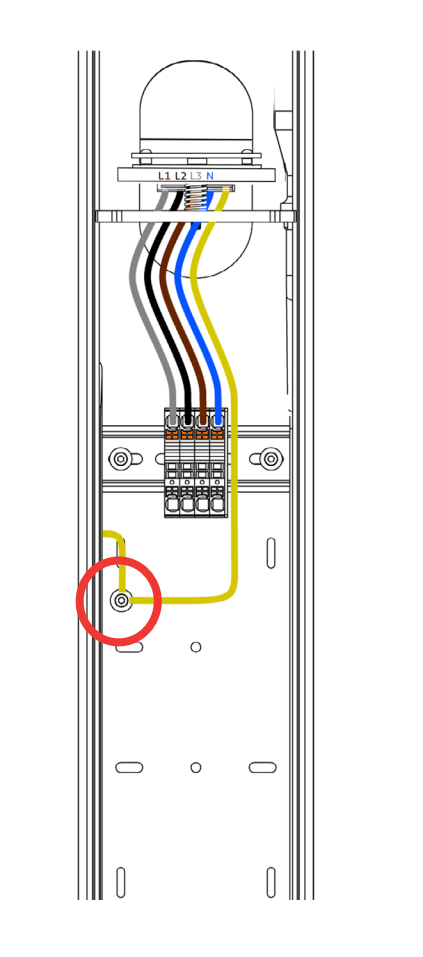

**Rys. 46:** Główny Punkt Wyrównawczy słupa Vertica

<span id="page-39-0"></span>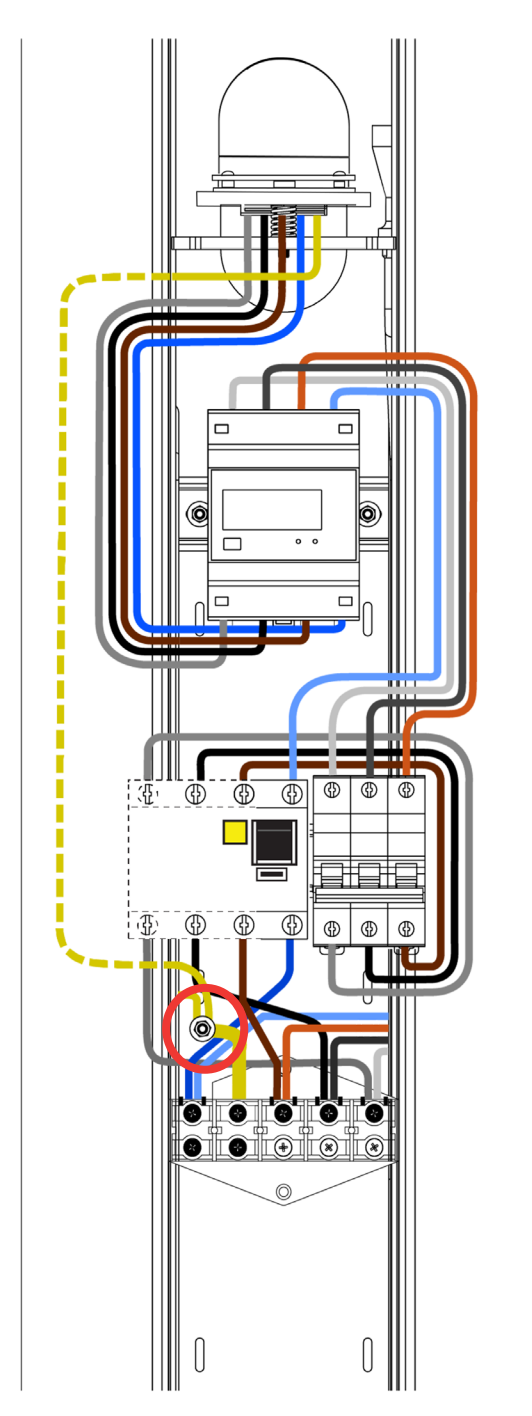

**Rys. 47:** Główny Punkt Wyrównawczy słupa Vertica (awers słupa)

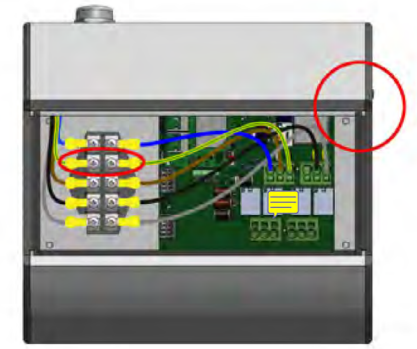

**Rys. 48:** Główny Punkt Wyrównawczy stacji wallbox

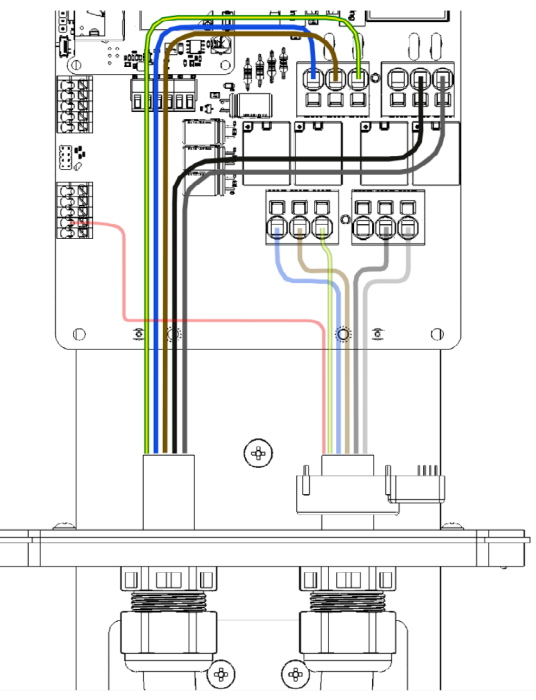

**Rys. 49:** Główny Punkt Wyrównawczy stacji Stilo

#### **8.3.1. Pomiar ciągłości przewodów ochronnych**

Pomiaru należy dokonać pomiędzy GPW a stykiem PE w gnieździe ładowania, lub w przypadku stacji z kablem ładującym, we wtyczce.

Pomiaru należy dokonać zgodnie z norma: PN-EN 61557-4:2007

Napięcie pomiarowe obwodu otwartego powinno wynosić od 4 do 24 V (AC lub DC). Pomiar ciągłości powinien być wykonany prądem większym lub równym 200 mA. Wymagana dokładność pomiaru ma być lepsza od 30%. Maksymalna dopuszczalna rezystancja to 3Ω.

<span id="page-40-0"></span>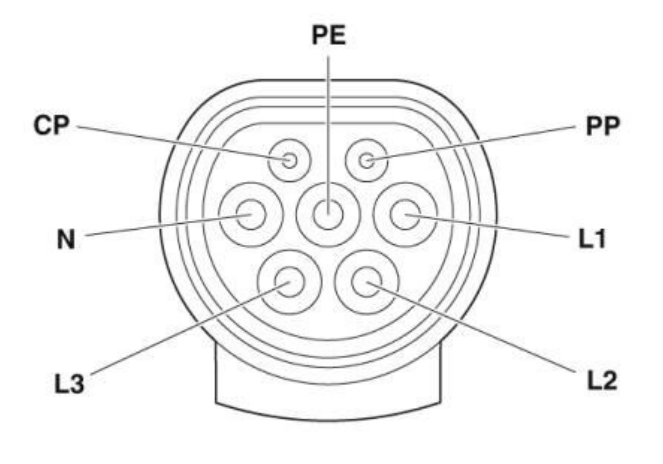

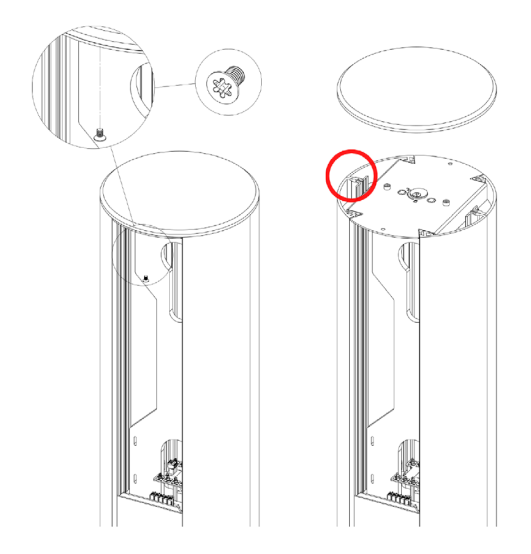

**Rys. 50:** Oznaczenie pinów gniazda Type 2 stacji ładowania

**Rys. 51:** Punkt pomiaru rezystancji uziemienia słupa Vertica

#### **8.3.2.Pomiar rezystancji uziemienia obudowy**

Stacje ładowania posiadają aluminiową, uziemioną obudowę – 1 klasa ochronności. Ze względów estetycznych powierzchnia jest anodowania, przez co staje się słabym przewodnikiem. Przy wykonywaniu pomiarów rezystancji sondy należy przykładać w miejscach odsłoniętych, tj. na ciętej krawędzi profilu aluminiowego lub śruby mocującej (odpowiednie miejsca zaznaczono poniżej). Sondy należy wyraźnie docisnąć do metalowej powierzchni tak, aby przebić się przez warstwę tlenków. Pomiar należy wykonać przynajmniej trzykrotnie a jako wynik końcowy przyjąć ten najkorzystniejszy.

Pomiaru należy dokonać zgodnie z normą: PN-EN 61557-4:2007

Napięcie pomiarowe obwodu otwartego powinno wynosić od 4 do 24 V (AC lub DC). Pomiar ciągłości powinien być wykonany prądem większym lub równym 200 mA. Wymagana dokładność pomiaru ma być lepsza od 30%. Maksymalna dopuszczalna rezystancja to 3 Ω.

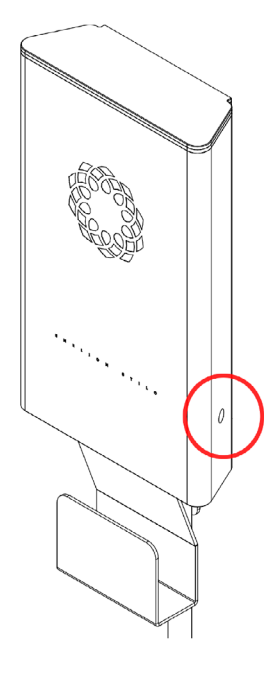

**Rys. 52:** : Punkt pomiaru rezystancji uziemienia obudowy Stilo

<span id="page-41-0"></span>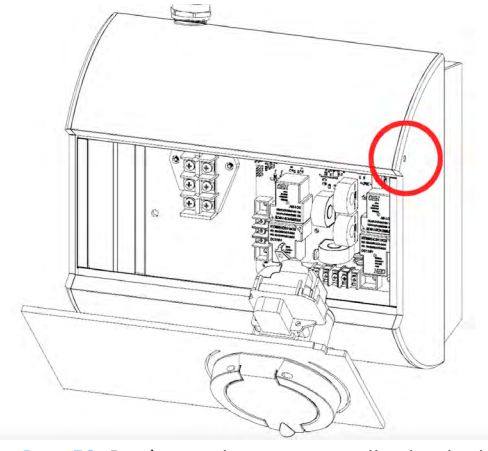

**Rys. 53:** Punkt pomiaru rezystancji uziemienia obudowy

#### **8.3.3.Pomiar rezystancji uziemienia roboczego**

Pomiar wykona´c jeśli uziemienie robocze zostało wykonane. Pomiaru można dokonać metodą techniczną, kompensacyjną, cęgową lub inną dopuszczoną przez obowiązujące przepisy - PN-EN 61557-5. Maksymalna dopuszczalna rezystancja to 30 Ω.

#### **8.3.4.Pomiary skuteczności ochronny przeciwwyważeniowej**

Pomiar wykonuje się na zaciskach przyłączeniowych stacji ładowania. W stacji Vertica zaciski te będą w postaci listwy śrubowej (wersja zasilana jednym przewodem z spliterem) lub tzw. Zugów sprężynowych.

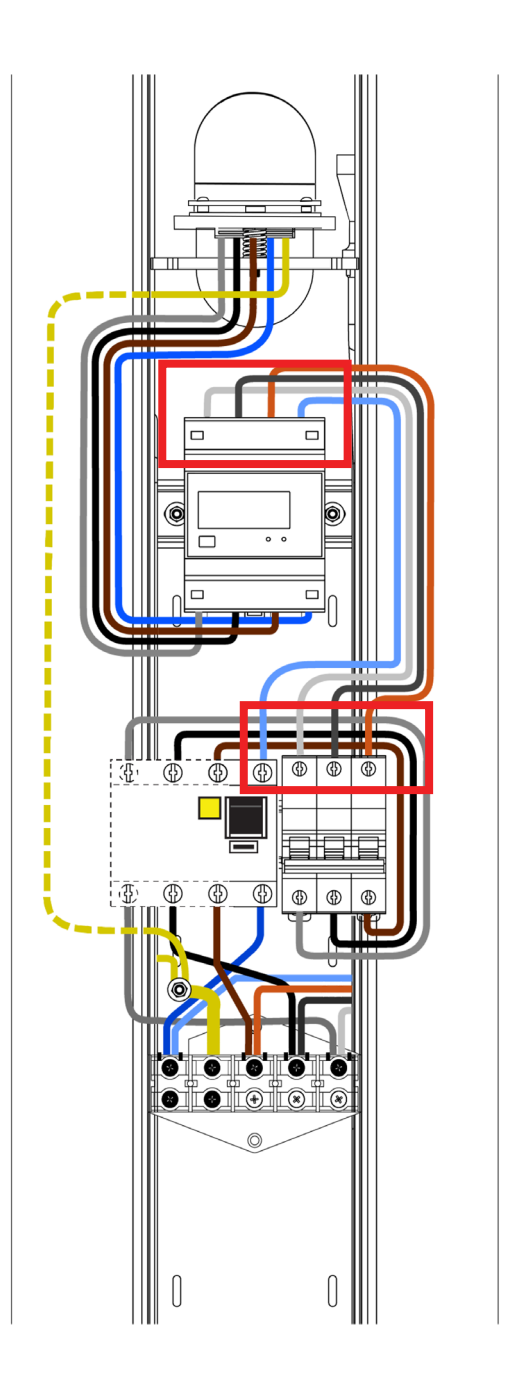

**Rys. 54:** Zaciski przyłączeniowe w słupie Vertica

<span id="page-42-0"></span>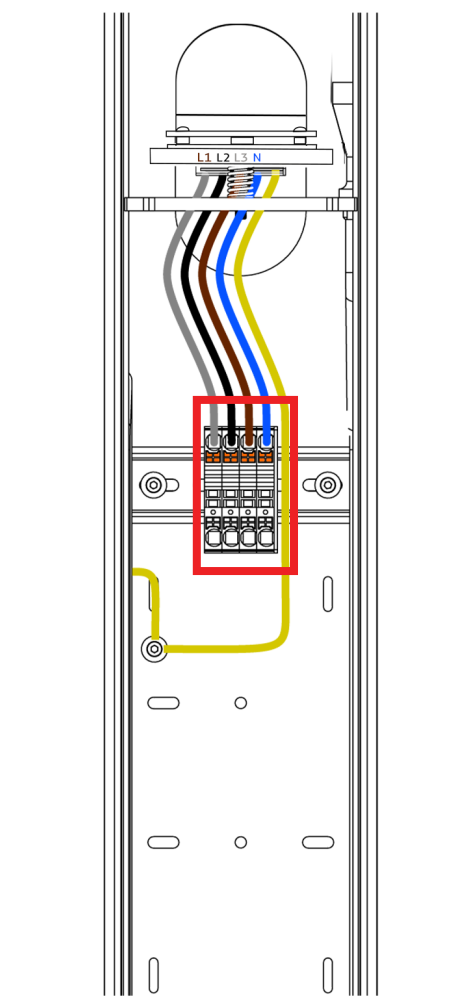

**Rys. 55:** Zaciski przyłączeniowe (w postaci zugów sprężynowych) w słupie Vertica

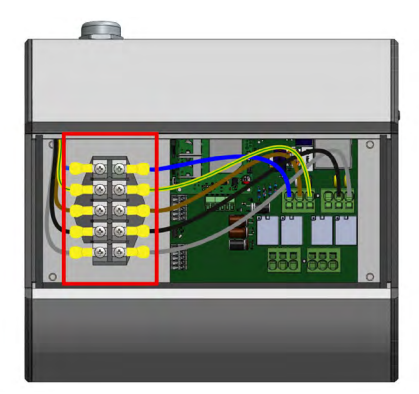

**Rys. 56:** Oznaczenie pinów gniazda Typu 2 stacji ładowania

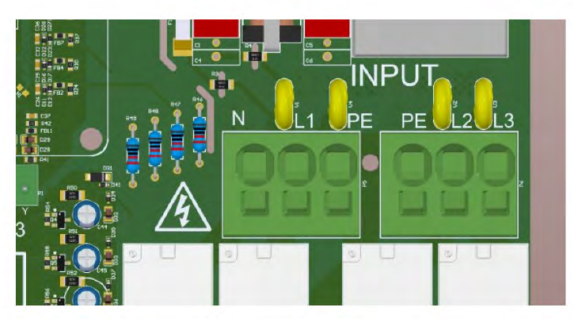

**Rys. 57:** Zaciski przyłączeniowe w stacji Stilo

Pomiar należy przeprowadzić zgodnie z norma:˛ PN-HD 60364-6:2016-07, PN-HD 60364-44-1:2017, dla wszystkich faz zasilających punkt ładowania.

Badanie należy przeprowadzić za pomocą miernika pozwalającego na pracę w obwodach z wyłącznikiem RCD.

Ewentualnie: przyrząd pomiarowy musi być wyposażony w funkcję umożliwiającą dokonanie pomiaru w obwodzie wyposażonym w wyłącznik różnicowo prądowy bez wywołania zadziałania tego wyłącznika.

Należy sprawdzić czy prąd zwarciowy w miejscu pomiaru będzie wystarczający do zadziałania zabezpieczenia nadmiarowo prądowego w wymaganym czasie. Do oceny skuteczności ochrony przyjąć wynik najkorzystniejszy.

Musi być spełniony warunek:

- $\mathsf{Z}_{_\mathrm{S}}\times\mathsf{I}$ a  $\leq \mathsf{U}_{_\mathrm{O}}$  dla czasu t  $\leq$  0, 4s
- $\mathsf{Z}_\mathsf{s}\,$  impedancją pętli zwarcia,

 $\rm I_a$  prąd powodującym samoczynne wyłączenie zasilania w czasie t  $\leq 0$ , 4s,

 $U_0$  napięcie znamionowe (fazowe) = 230 V

#### **8.3.5.Badanie działania urządzeń ochronnych różnicowo prądowych**

Każdy punkt ładowania musi być chroniony przed prądem różnicowym typu B (urządzenia z deklaracją zgodności UE z normą PN-EN IEC 61851-1:2019-10). Wymaganie to może być spełnione poprzez instalację wyłącznika różnicowo prądowego typu B RCD B (30 mA/40) A lub RCD EV (0 mA/40 A) w rozdziel-nicy. Istnieje także możliwość zastosowania akcesorium Enelion RCM B - Residual Current Monitor typ B. Enelion RCM B w połączeniu z RCD A stosowanym w rozdzielnicy spełnia wszystkie wymagania dotyczące bezpieczeństwa. W przypadku zasilania Słupa Vertica z dwoma modułami ładującymi jednym przewodem (za-stosowane akcesorium Verica Spliter) zabezpieczenia nad miarowo prądowe oraz różnicowo prądowe znajdują się w dolnej części Słupa Vertica. Test RCD

<span id="page-43-0"></span>może zostać przeprowadzony, gdy rozpoczęty jest proces ładowania - załączone napięcie na gnieździe ładowania, stan C. Do tego celu należy użyć odpowiedniego testera wyłączników różnicowo prądowych oraz symulatora pojazdu - adaptera. Podczas te-stów należy zapewnić dostęp do rozdzielnicy lub dolnej części stacji w celu umożliwienia podnoszenia zabezpieczeń. Każde zadziałanie wyłączników podczas testów będzie wyłączać zasilanie stacji. Po jej ponownym zasileniu należy ponownie rozpocząć proces ładowania.

Dla stacji zabezpieczonych wyłącznikami RCD A i wyposażonych w Enelion RCM B procedura wygląda po-dobnie. Różnica pojawia się w momencie testowania zabezpieczeń w trybie B. W momencie zadziałania wbudowanego zabezpieczenia RCM B, przekaźniki są natychmiast otwierane, przerywając proces ładowania, a na ekranie wyświetlona jest odpowiednia informacja. Ostrzeżenie zawiera informacje o przyczynie przerwania ładowania, numer błędu, którego dokładny opis znajduje się w instrukcji, a także interfejs LED miga w określony sposób (patrz Rozdział 4.3 Pasek świetlny), aby zwrócić uwagę użytkownika. Proces ładowania wstrzymany jest do momentu akcji użytkownika.

Aby zresetować układ i umożliwić ładowanie ponownie, należy wyciągnąć wtyczkę z gniazda stacji. W przypadku stacji ładowania z identyfikacją RFID należy użyć jej, aby otworzyć blokadę wtyczki. W publicznych stacjach ładowania – w konfiguracji Plug Charge - należy odłączyć pojazd - to również otwiera blokadę w stacji.

Po zakończonym procesie ładowania stacja jest gotowa na kolejne ładowanie. W przypadku gdy wcześniej zadziała zabezpieczenie w rozdzielnicy, należy ponownie załączyć napięcie podnosząc hebel i rozpocząć kolejny proces ładowania.

Proces należy powtarzać do momentu wykonania wszystkich koniecznych testów.

#### **Procedura wykonywania pomiarów:**

- Zapewnić dostęp do aparatów RCD
- Załączyć napięcie stacji
- Za pomocą odpowiedniego adaptera (symulatora pojazdu) rozpocząć proces ładowania
- Podłączyć miernik testujący RCD do adaptera
- Postępować zgodnie z instrukcjami miernika podczas pomiarów parametrów wyłącznika RCD

• Po każdym zadziałaniu (wyłączeniu) RCD załączyć je ponownie, powtarzać do momentu zakończenia testu przez miernik

Należy dokonać pomiaru rzeczywistej czułości RCD:

$$
\begin{array}{l} {\sf RCD}\;{\sf A}=0,\;35{\rm I}_{\scriptscriptstyle{\Delta n}}\leq{\rm I}_{\scriptscriptstyle{\Delta r}}\leq1,\,4{\rm I}_{\scriptscriptstyle{\Delta n}},\\ \ \, {\sf Gdzie}\;{\rm I}_{\scriptscriptstyle{\Delta n}}=30{\rm mA}\end{array}
$$

$$
\begin{aligned} \text{RCD B} &= 0, \, 5I_{\text{nn}} \le I_{\text{nr}} \le 2I_{\text{nn}} \\ \text{Gdzie } I_{\text{nn}} &= 30 \text{mA} \end{aligned}
$$

RCM B = 0,  $5I_{\text{An}} \leq I\Delta r \leq 2I_{\text{An}}$ Gdzie I<sub> $_{\text{An}}$ </sub> = 6mA DC

#### **Należy dokonać pomiaru czasu zadziałania aparatu**

Znormalizowane, maksymalne czasy [s] wyłączenia dla prądu różnicowego RCD A:

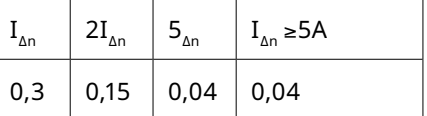

Znormalizowane, maksymalne czasy [s] wyłączenia dla prądu różnicowego RCD B:

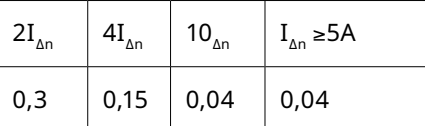

Należy również potwierdzić prawidłowe działanie przycisku "TEST" na wyłączniku RCD przy załączonym napięciu i załączonym aparacie. Wciśnięcie przycisku musi skutkować odłączeniem napięcia oraz przełączeniem się dźwigni w pozycję wyłączoną – Off lub 0.

#### **8.4. Badanie rezystancji izolacji**

#### **8.4.1. Badanie rezystancji izolacji instalacji elektrycznej zasilającej stację ładowania**

Podczas badania stacja ładowania musi być odłączona od sieci lub moduł ładujący wyciągnięty ze słupa Vertica. Badanie należy przeprowadzać w trybie 3 lub 5 przewodowym w zależności od wykonanej instalacji. Zaleca się stosowanie urządzeń dedykowanych do wykonywania pomiarów rezystancji izolacji z aktualnym certyfikatem kalibracji. Miernik można podłączyć np. do terminali wyjściowych wyłącznika nad miarowo prądowego instalowanego w rozdzielnicy, dolnej części słupa lub innym wygodnym miejscu. W stacjach Vertica możliwe jest podłączenie układu pomiarowego bezpośrednio do gniazda zasilającego moduł ładujący za pomocą złącza WAGO 831-3205.

#### <span id="page-44-0"></span>! **UWAGA**

W trakcie pomiarów rezystancji izolacji należy bezwzględnie pamiętać o odłączeniu napięcia zasilającego i upewnieniu się, że napięcie to nie będzie przypadkowo ponownie załączone!

Jeżeli w badanej instalacji zastosowano ochronniki przeciwprzepięciowe, przed przystąpieniem do pomiarów, należy przerwać połączenie ochronnika z fazami L1, L2, L3 i przewodem N, a po pomiarze ponownie je połączy´c. W przypadku, gdy stacja wyposażona jest w liczniki energii, należy odłączyć przewody od zacisków wejściowych licznika i użyć ich jako punkt pomiarowy. Nieodłączenie licznika zaniży wartości rezystancji faza-faza do około 1500 kΩ a faza neutral do około 750 kΩ . Sposób wykonywania pomiaru i wymagane wartości napięć probierczych i minimalnej rezystancji izolacji dla instalacji elektrycznej podczas badań odbiorczych i okresowych podaje norma PN-IEC 60364-6-61. Zwykle napięcie probiercze wynosi 500 VDC, a minimalna wartość rezystancji izolacji to 1 MΩ. Pomiary należy wykonać pomiędzy przewodami jak w załączonej tabeli.

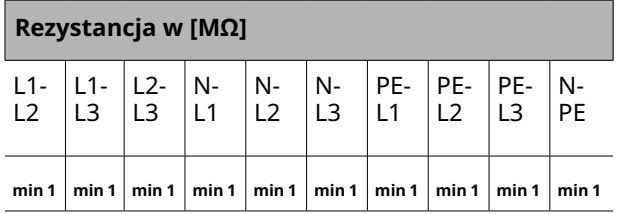

#### **8.4.2.Badanie rezystancji izolacji stacji ładującej z modułem ładującym**

Dodatkowo można zbadać wartości izolacji całej stacji ładującej. Test należy przeprowadzić w sposób podobny do badania stanu izolacji obwodów zasilających, to znaczy bez załączonego napięcia, w trybie 5-cio przewodowym i z odłączonym układem ochrony przepięciowej. Zaleca się stosowanie urządzeń dedykowanych do wykonywania pomiarów rezystancji izolacji z aktualnym certyfikatem kalibracji. Największe dopuszczalne napięcie probiercze to 500 VDC. Przeprowadzając badanie rezystancji izolacji stacji ładowania, należy zwrócić uwagę na polaryzację napięcia testowego. Istotne jest to z powodu zastosowanych układów pomiarowych i zabezpieczających wewnątrz urządzenia. Polaryzację miernika rezystancji izolacji można łatwo sprawdzić za pomocą uniwersalnego multimetru na pomiarze napięcia DC. Jeśli nie ma takiej możliwości, to pomiar izolacji między N a PE na gnieździe stacji ładującej wskaże polaryzację miernika. Gdy wynik jest w okolicach 90 kΩ – 400 kΩ przyłożone napięcie ma polaryzację N-PE+ . W przeciwnym wypadku miernik wskaże >500 kΩ , co oznacza polaryzację N+ PE- . Dla wygody należy odpowiednio oznaczyć sondy po-miarowe i dokonać pozostałych pomiarów przy prawidłowej polaryzacji z tabeli. Wykonując pomiary Miernikiem Sonel MPI 520/530 z przystawką AUTO ISO-1000 lub podobną, w trybie automatycznym, wszystkie po-miary będą miały prawidłową polaryzację. Pomiar N-PE wystarczy wykonać tylko w jednej polaryzacji. Przy wykonywaniu pomiarów miernikiem Gossen Metrawatt PROFITEST MXTRA oraz adaptera 2 polowego, polaryzacja pomiaru zaznaczona jest na zdjęciu poniżej.

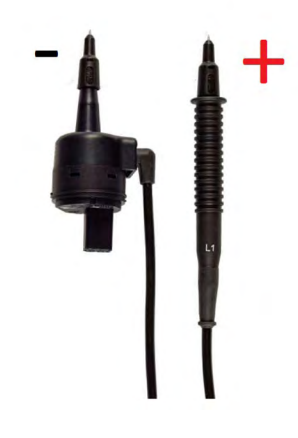

### **O**INFO

Pomiar rezystancji izolacji wykonywany jest napięciem stałym. Różni producenci urządzeń pomiarowych przyjmują różne konwencje polaryzacji dla pomiarów, nie jest to ustandaryzowane. Dla przykładu, miernik Sonel MPI 520/530 podaje napięcie ujemne na przewody fazowe a dodatnie na N/PE. Przy odwrotnej polaryzacji (plus na L, minus na N) w urządzeniu uruchamia się wewnętrzny układ zasilania urządzenia poprzez gniazdo. Układ ten stosowany jest do testowania urządzeń. W efekcie urządzenie pomiarowe jest obciążone uruchamiającą się przetwornicą i wyniki rezystancji są na poziomie kilkunastu kΩ co nie odpowiada faktycznemu stanu izolacji.

Poniżej została zamieszczona tabela z kryteriami oceny stanu izolacji oraz polaryzacją pomiaru.

<span id="page-45-0"></span>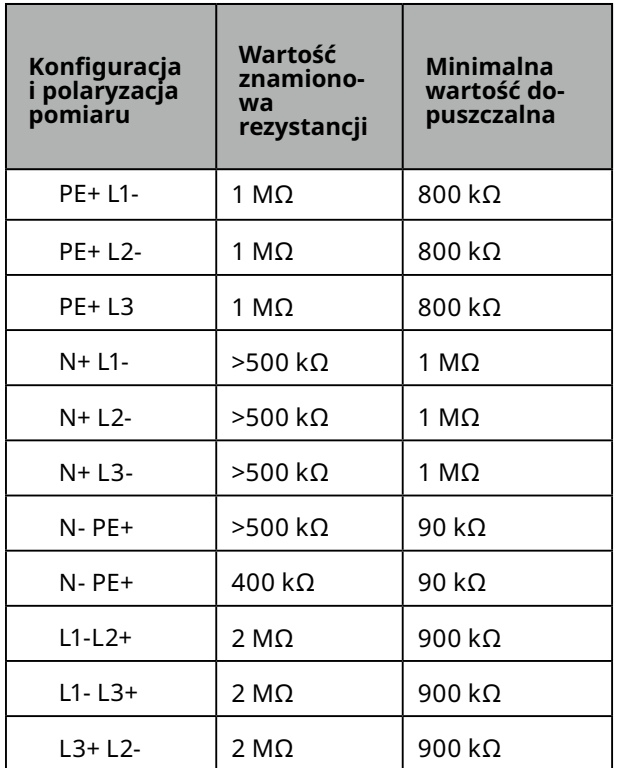

#### **8.4.3.Adapter**

Dodatkowym czynnikiem jest zastosowany adapter: stacja ładowania – urządzenie pomiarowe. W urządzeniu firmy Metrawatt (PRO-TYP II Z525A) zastosowano ledowe wskaźniki napięcia, które przydatne są podczas testów funkcjonalnych stacji ładowania. Niestety diody te wraz z rezystorami ograniczającymi prąd (80 kΩ ) wpływają znacząco na wyniki pomiarów rezystancji izolacji (wyniki poniżej 80 kΩ ) w zależności od polaryzacji. Z tego powodu do pomiarów izolacji nie należy stosować tego i innych adapterów które mogą wpływać na wartość zmierzonej rezystancji posiadające wskaźniki napięcia. Dozwolone jest stosowanie adapterów - będących przejściówką dla układu pomiarowego które nie zawierają dodatkowych obwodów. W innym wypadku pomiar należy przeprowadzić bezpośrednio na stykach gniazda/wtyczki stacji przy zachowaniu odpowiednich zasad bezpieczeństwa.

Poniżej ilustracja opisująca styki w gnieździe.

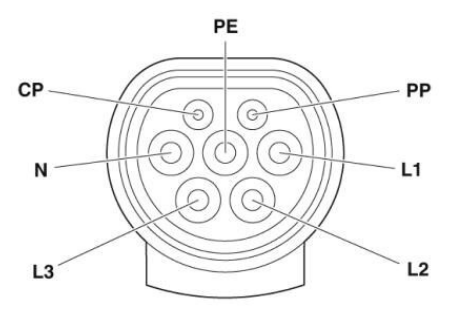

**Rys. 58:** Oznaczenie pinów gniazda Typu 2 stacji ładowania

#### **8.5. Pomiar skuteczności ochrony przeciwporażeniowej**

Badanie stacji wykonuje się do pierwszego zabezpieczenia nadmiarowo-prądowego. Pomiary wykonuje się przy odłączonej stacji/odłączonym module ładującym.

Próby i pomiary parametrów technicznych badanej instalacji elektrycznej w celu określenia stanu bezpieczeństwa porażeniowego należy wykonać w warunkach zbliżonych do warunków jej normalnej pracy, zgodnie z postanowieniami aktualnej normy PN-HD 60364-4-41. Próbę ciągłości przewodów czynnych oraz ochronnych wykonać na podstawie aktualnej normy PN-HD 60364-6.

W przypadku stacji Vertica, gdzie każdy panel jest zasilany osobnym przewodem, bezpiecznik znajduje się w odpowiedniej rozdzielnicy. Podczas wykonywania instalacji elektrycznej bezpiecznik musi być odpowiednio dobrany do warunków lokalizacji oraz konfiguracji urządzenia. Przy zasilaniu Słupa Vertica z dwoma modułami jednym, grubszym przewodem, zabezpieczenia nadmiarowo-prądowe oraz rozgałęzienie znajduje się w dolnej części stacji.

Rozgałęźnik ten nosi nazwę Vertica Splitter i jest oferowany jako akcesorium w ofercie Enelion. Stosuje się wyłączniki o charakterystyce B lub C o prądzie znamionowym do 32 A.

Przewód zasilający musi być zabezpieczony w rozdzielnicy zgodnie z wytycznymi zawartymi w instrukcji montażu konkretnego modelu urządzenia Enelion.

#### **8.6. Badanie działania urządzeń ochronnych różnicowoprądowych**

Każdy punkt ładowania musi być chroniony przed prądem różnicowym typu B (urządzenia z deklaracją zgodności UE z normą PN-EN IEC 61851-1:2019-10). Wymaganie to może być spełnione poprzez instalację wyłącznika różnicowo prądowego typu B (RCD B

<span id="page-46-0"></span>30 mA/40 A) lub RCD EV (30 mA/40 A) w rozdzielnicy. Istnieje także możliwość zastosowania akcesorium Enelion RCM B - Residual Current Monitor typ B. Enelion RCM B w połączeniu z RCD A stosowanym w rozdzielnicy spełnia wszystkie wymagania dotyczące bezpieczeństwa. W przypadku zasilania Słupa Vertica z dwoma modułami ładującymi jednym przewodem (zastosowane akcesorium Vertica Spliter) zabezpieczenia nad miarowo prądowe oraz różnicowo prądowe znajdują się w dolnej części Słupa Vertica.

Ocenę sprawności urządzeń ochronnych różnicowo prądowych (wyłączników różnicowo prądowych) na-leży przeprowadzi zgodnie z wymaganiami aktualnej normy PN-HD 60364-6 oraz PN-IEC 755+A1+A2

Test może zostać przeprowadzony, gdy rozpoczęty jest proces ładowania - załączone napięcie na gnieździe, stan C. Do tego celu należy użyć odpowiedniego te-stera wyłączników nadmiarowo-prądowych oraz symulatora pojazdu - adaptera. Podczas testów należy zapewnić dostęp do rozdzielnicy lub dolnej części stacji w celu umożliwienia podnoszenia zabezpieczeń. Każde za-działanie wyłączników podczas testów będzie wyłączać zasilanie stacji. Po jej ponownym zasileniu należy ponownie rozpocząć proces ładowania.

Dla stacji zabezpieczonych wyłącznikami RCD A wyposażonych w Enelion RCM B procedura wygląda podobnie. Różnica pojawia się w momencie testowania zabezpieczeń w trybie B. W momencie zadziałania wbudowanego zabezpieczenia RCM B, przekaźniki są natychmiast otwierane, przerywając proces ładowania, a na ekranie wyświetlona jest odpowiednia informacja. Ostrzeżenie zawiera informacje o przyczynie przerwania ładowania, numer błędu, którego dokładny opis znajduje się w instrukcji, a także interfejs LED miga w określony sposób (patrz Rozdział 4.3 Pasek świetlny), aby zwrócić uwagę użytkownika. Proces ładowania wstrzymany jest do momentu akcji użytkownika.

Aby zresetować układ i umożliwić ładowanie ponownie, należy wyciągnąć wtyczkę z gniazda stacji. W przypadku stacji ładowania z identyfikacją RFID należy czyjej, aby otworzyć blokadę wtyczki. W publicznych stacjach ładowania – w konfiguracji Plug & Charge należy odłączyć pojazd - to również otwiera blokadę w stacji.

Po zakończonym procesie ładowania stacja jest gotowa na kolejne ładowanie. W przypadku gdy wcześniej za-działa zabezpieczenie w rozdzielnicy, należy ponownie załączyć napięcie podnosząc hebel i rozpocząć kolejny proces ładowania.

Proces należy powtarzać do momentu wykonania wszystkich koniecznych testów.

#### **8.6.1. Próby funkcjonalne urządzenia – metody wykonywania**

Próby funkcjonalne należy przeprowadzić za pomocą odpowiedniego testera. Z punktem ładowania należy obchodzić się jak przy standardowym procesie ładowania. Cała procedura rozpoczynania, kończenia ładowania itp. znajdują się w Rozdziale 2 Używanie stacji ładowania. Należy zwrócić uwagę na różne zachowa- -nie stacji w zależności od konfiguracji: z autoryzacją RFID oraz Free Charge. W Rozdziale 10 Rozwiązywanie problemów opisane są kody błędów i sytuacje diagnozowane przez stację. Na ich podstawie można określić czy stacja prawidłowo diagnozuje uszkodzenia po stronie pojazdu. Przykładowymi uszkodzeniami jest brak diody,zwarcie CP, PP itp. Sytuacje takie mogą być za symulowane odpowiednim układem testowym dedykowanym do stacji ładowania AC.

### <span id="page-47-0"></span>**9.1. Arkusz do częściowego wypełnienia**

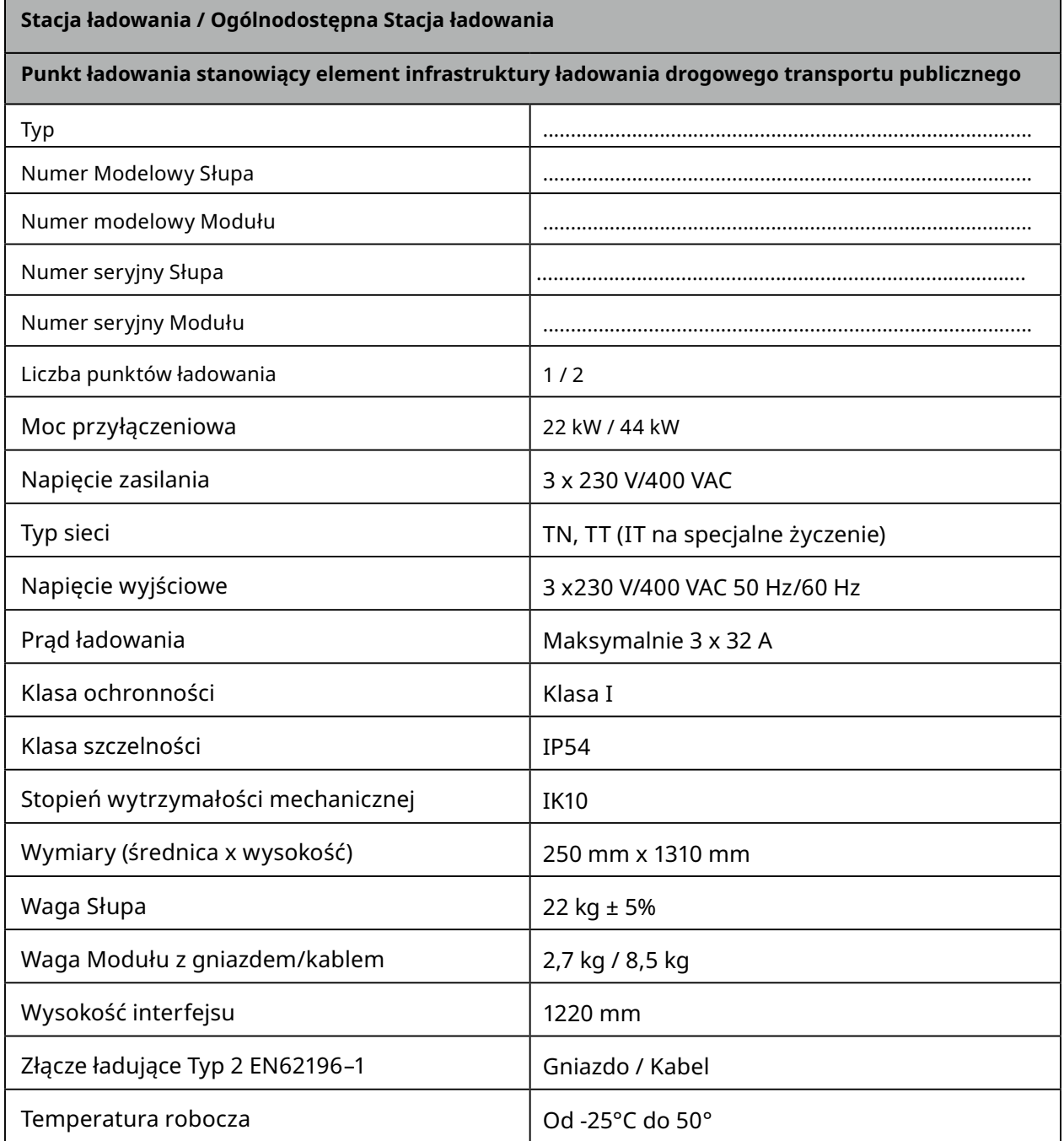

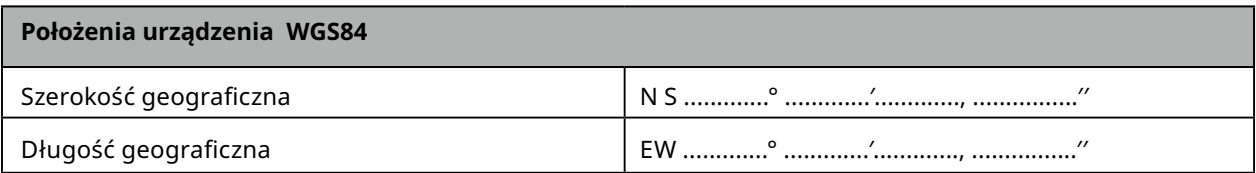

### <span id="page-48-0"></span>**10. Rozwiązywanie problemów**

#### **10.1. Kody błędów**

Kod błędu składa się z trzech członów odpowiadających kolejno: kategoria błędu, źródło błędu oraz numeru błędu.

## W01/02

Gdzie :

- **• W** kategoria błędu (w tym przypadku: ostrzeże-nie),
- **• 01** źródło błędu (błąd komunikacji z samochodem),
- **• /** Separator,
- **• 02** numer błędu (zwarcie na linii sygnałowej CP).

#### **10.2. Kategorie błędów**

Kategoria oznaczona jest pierwszą literą występującą w kodzie błędu i oznacza jak bardzo poważny jest błąd, który wystąpił w stacji ładowania. Istnieją trzy kategorie błędów:

- **• W** ostrzeżenie,
- **• E** błąd
- **• F** uszkodzenie.

#### **10.2.1. Ostrzeżenie W**

Błędy z kategorii ostrzeżeń są to błędy, które stacja spróbuje samoczynnie naprawić, lub po których zniknięciu będzie w stanie wrócić do stanu poprzedzającego wystąpienie błędu. Paski świetlne świecić będą jednolitym światłem w kolorze żółtym i rozbłyskać będą impulsami w kolorze zielonym. Ilość rozbłysków zależy od źródła wystąpienia błędu.

### **10.2.2. Błąd E**

Błędy z tej kategorii są to błędy, które wymagają ingerencji użytkownika, aby stacja ładowania wróciła do stanu działania. Użytkownik w celu zresetowania błędu musi odłączyć samochód od punktu musi odłączyć samochód od punktu ładowania. Po odłączeniu samochodu punkt ładowania powinien wrócić do domyślnego stanu. W trakcie wystąpienia błędu pasek świetlny będzie wygaszony oraz rozbłyskać będzie impulsami w kolorze czerwonym. Ilość rozbłysków zależy od źródła wystąpienia błędu.

#### **10.2.3. Uszkodzenie F**

Błędy z kategorii uszkodzeń są to błędy krytyczne wykryte przez stację ładowania, które nie dopuszczają do dalszej pracy urządzenia. Po wykryciu błędu tej kategorii stacja ładowania powinna zostać przekazana do serwisu. W trakcie wystąpienia błędu pasek świetlny świecić będzie ciągłym kolorem czerwonym, oraz rozbłyskać będzie impulsami w kolorze czerwonym. Ilość rozbłysków zależy od źródła wystąpienia błędu.

#### **10.3. Źródła błędów**

Źródło błędu oznaczone pierwszym numerem w kodzie błędu należy odczytać z poniższej tabeli:

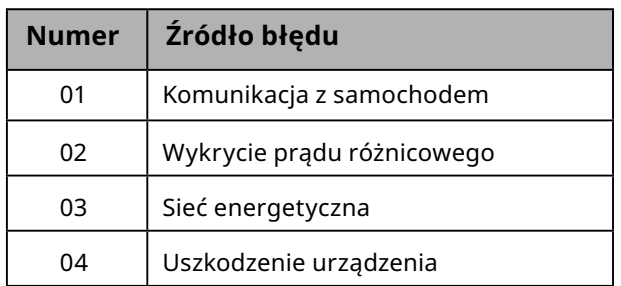

#### **O**INFO

Informacje na temat instalacji Enelion Bridge w urządzeniach można znaleźć w instrukcjach montażu.

#### **10.4. Numery błędu**

Szczegółowy numer błędu można odczytać z wyświetlacza stacji ładowania. Każde źródło błędu posiada swój własny zestaw błędów, które mogą wystąpić w trakcie działania urządzenia. Poniższe tabele zawierają wszystkie możliwe błędy:

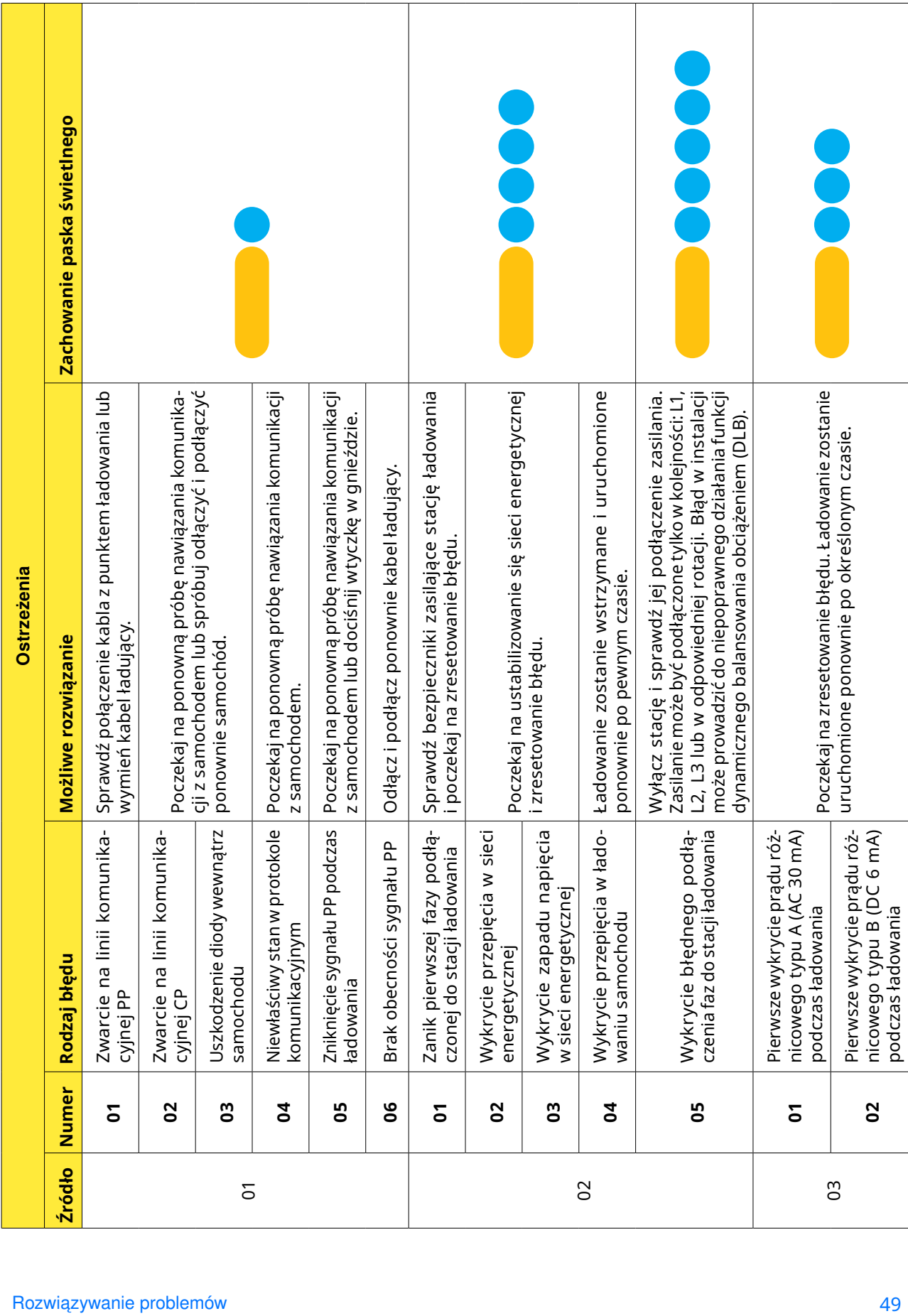

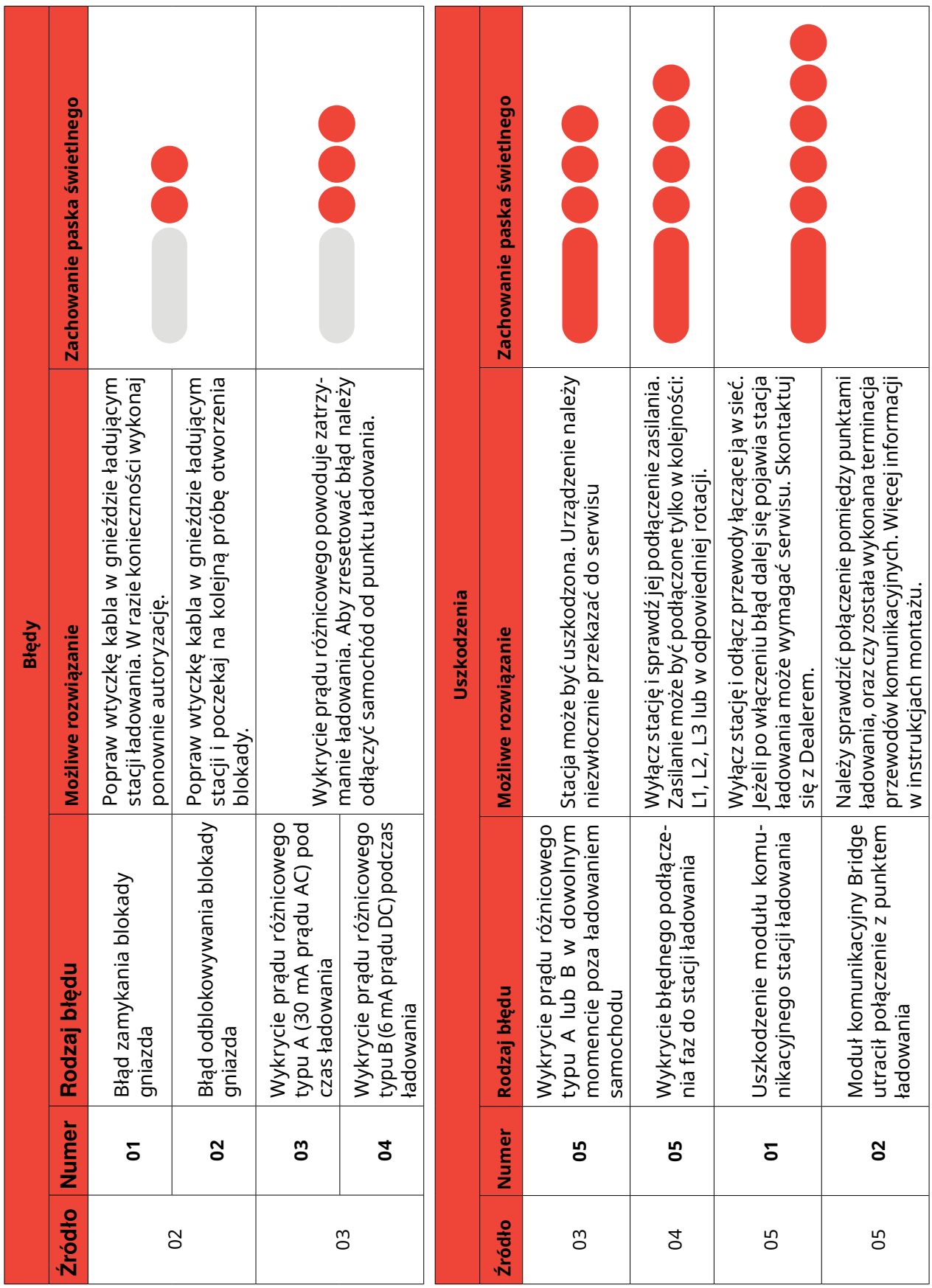

#### <span id="page-51-0"></span>**10.5. Najczęściej zadawane pytania 10.6. Naprawa**

#### **10.5.1. Enelion Bridge**

#### **MODUŁ ENELION BRIDGE NIE ŁĄCZY SIĘ Z SIECIĄ**

Próby funkcjonalne należy przeprowadzić za pomocą odpowiedniego testera. Z punktem ładowania należy ob chodzić się jak przy standardowym procesie ładowania. Cała procedura rozpoczynania, kończenia łado-wania itp. znajdują się w Rozdziale 2 Używanie stacji ładowania.

#### **NIE WSZYSTKIE PANELE ŁADUJĄCE ZOSTAŁY AKTYWOWANE PRZEZ MODUŁ ENELION BRID-GE**

Sprawdź czy w zakładce "OCPP" liczba w polu "Number of panels" odpowiada rzeczywistej liczbie paneli podłączonej do sieci. Sprawdź czy sieć została prawidłowo zamontowana i czy wszystkie panele ładujące zostały prawidłowo podłączone do sieci.

#### **NIE MOGĘ DOSTAĆ SIĘ DO PANELU KONFIGU-RACYJNEGO**

Upewnij się, że moduł Enelion Bridge podłączony jest do tej samej sieci co twoje urządzenie. Jeśli podłączony jest do sieci WiFi stworzonej przez stację ładowania lub przez Ethernet do złącza LAN, wpisz w pasek adresu w przeglądarce "192.168.8.8". Jeśli twoje urządzenie i stacja ładowania podłączone są do innej, tej samej sieci, wpisz lokalny adres IP stacji, jaki uzyskała od sieci.

#### **W pozostałych przypadkach skontaktuj się ze**

**wsparciem technicznym.** Opisz szczegółowo sytuację, przy której pojawia się problem, co pozwoli technikom szybciej zlokalizować przyczynę problemu i skuteczniej udzielić pomocy. W miarę możliwości do zgłoszenia załącz plik z dziennikiem zdarzeń (możesz go pobrać naciskając przycisk "Download logs" w zakładce "Logs" panelu konfiguracyjnym).

Producent zezwala na naprawę publicznych ogólnodostępnych stacji ładowania bez konieczności realizowania ponownych odbiorów UDT (jeżeli parametry ładowarki nie uległy zmianie). Producent dopuszcza naprawę modularną poprzez wymianę całego modułu lub urządzenia zamiast naprawy komponentów.

© 2022 ENELION © 2024 ENELION Miałki Szlak 52, 80-717 Gdańsk, Polska